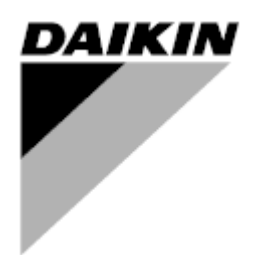

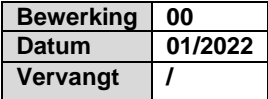

## **Bedieningshandleiding D-EOMHP01501-22\_00NL**

# **Water-water warmtepompen met scroll-compressoren**

**EWWQ~KC/ EWLQ~KC**

**Oorspronkelijke gebruiksaanwijzing**

## Inhoud

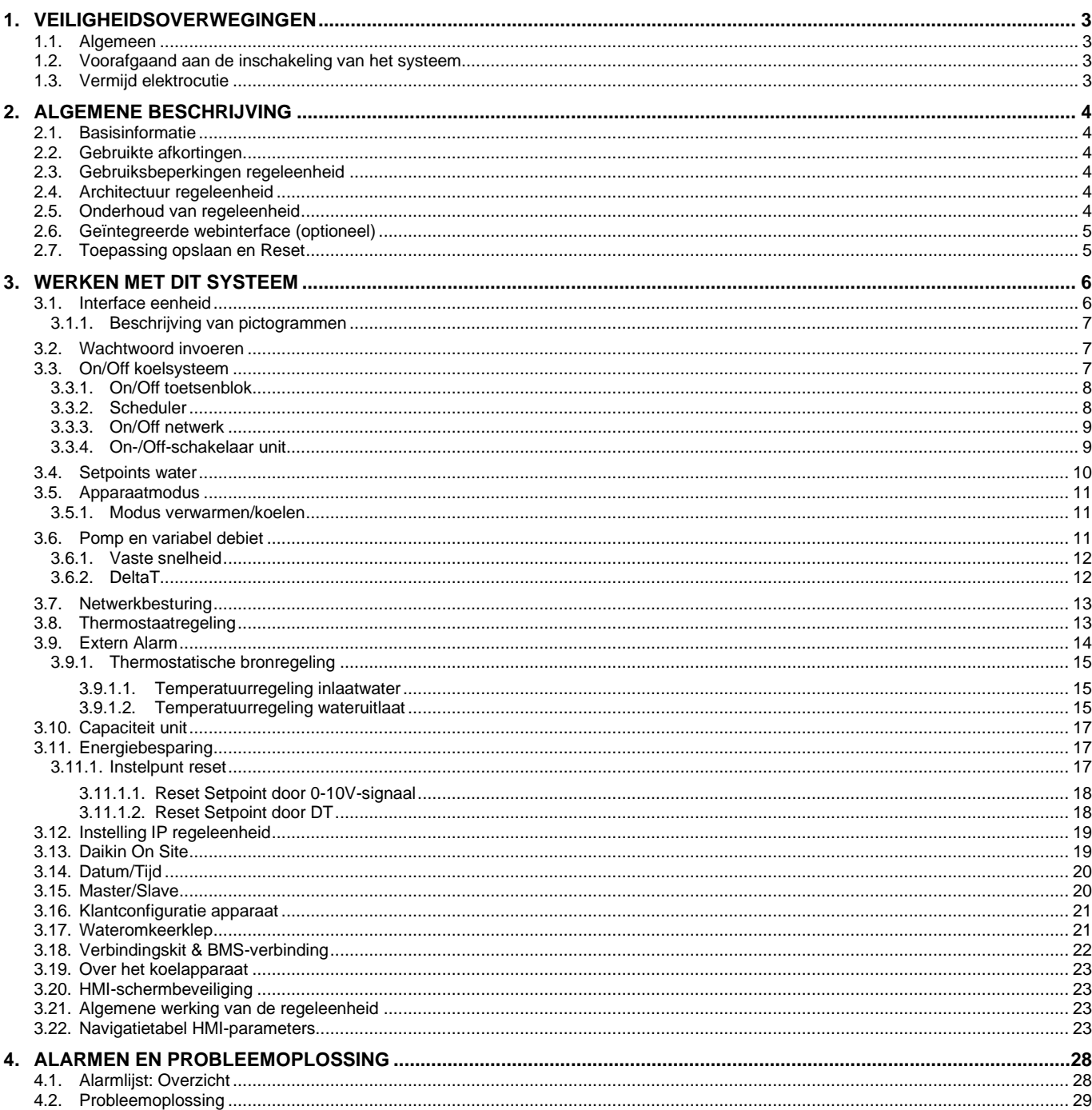

## Lijst van tabellen

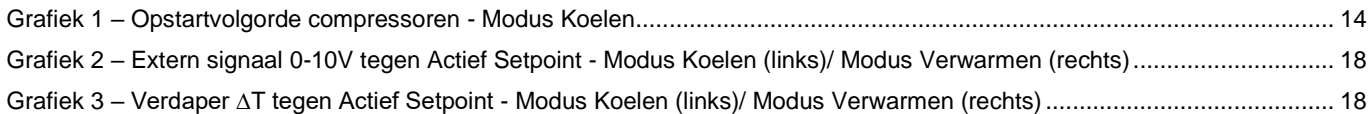

#### <span id="page-2-1"></span><span id="page-2-0"></span>**1.1. Algemeen**

Installatie, inbedrijfstelling en onderhoud van apparatuur kan gevaarlijk wanneer bepaalde factoren van de installatie niet in beschouwing genomen worden: werkdruk, de aanwezigheid van elektrische componenten en spanningen en de plaats van installatie (verhoogde plinten en opgebouwde structuren). Alleen goed geschoolde installateurs en zeer geschoolde installateurs en technici, met een volledige opleiding voor het product, zijn bevoegd voor het op een veilige manier installeren en opstarten van de apparatuur.

Tijdens alle onderhoudswerkzaamheden, moeten alle instructies en aanbevelingen die weergegeven worden in de installatie en service-instructies voor het product, evenals op tags en labels die bevestigd zijn op de apparatuur en componenten en bijbehorende onderdelen die apart geleverd worden, gelezen, begrepen en opgevolgd worden.

Alle standaard veiligheidsvoorschriften en -praktijken opvolgen.

Draag een veiligheidsbril en veiligheidshandschoenen.

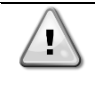

*WAARSCHUWING De noodstop zorgt ervoor dat alle motoren gestopt worden, maar schakelt de stroomvoorziening naar het systeem niet uit. Geen onderhouds(werkzaamheden) aan het systeem uitvoeren als de hoofdschakelaar niet uitgeschakeld* 

#### <span id="page-2-2"></span>**1.2. Voorafgaand aan de inschakeling van het systeem**

Voor het inschakelen van systeem de volgende aanbevelingen lezen:

- Sluit, wanneer alle handelingen en alle instellingen uitgevoerd zijn, alle schakelborden
- De schakelborden mogen alleen geopend worden door gekwalificeerd personeel
- Als de UC vaak geopend moet worden, wordt sterk aanbevolen om een externe interface te installeren
- Het LCD-scherm van de regeleenheid van het systeem kan door extreem lage temperaturen beschadigd raken (zie hoofdstu[k 2.4\)](#page-3-4). Daarom wordt het sterk aangeraden om het systeem in de winter nooit uit te schakelen, met name in een koud klimaat.

#### <span id="page-2-3"></span>**1.3. Vermijd elektrocutie**

*is.*

Alleen personeel dat gekwalificeerd is in overeenstemming met de aanbevelingen van de IEC (International Electrotechnical Commission) mag toegang verkrijgen tot de elektrische onderdelen. Het is met name aan te bevelen om alle op het systeem aangesloten elektriciteitsbronnen uit te schakelen voordat er werkzaamheden worden uitgevoerd. Schakel de netspanning op de hoofdschakelaar of isolator uit.

**BELANGRIJK: Deze apparatuur maakt gebruik van elektromagnetische signalen en zendt deze uit. Tests hebben aangetoond dat de apparatuur voldoet aan alle van toepassing zijnde voorschriften met betrekking tot elektromagnetische compatibiliteit.**

*WAARSCHUWING Directe ingrepen op de stroomvoorziening kunnen elektrocutie, brandwonden of zelfs de dood tot gevolg hebben. Deze handeling mag alleen door geschoolde personen uitgevoerd worden.*

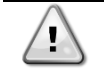

Ţ

*WAARSCHUWING RISICO VAN ELEKTROCUTIE: Zelfs wanneer de hoofdschakelaar of isolator uitgeschakeld is, kunnen bepaalde circuits nog onder stroom staan, omdat ze aangesloten kunnen zijn op een afzonderlijke stroombron.*

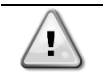

*WAARSCHUWING RISICO VAN BRANDWONDEN: Elektrische stroom zorgt ervoor dat bepaalde componenten tijdelijk of blijvend heet worden. Hanteer de voedingskabel, elektrische kabels en leidingen, aansluitkast en motorframes zeer voorzichtig.*

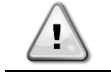

*WAARSCHUWING In overeenstemming met de bedrijfsomstandigheden kunnen de ventilatoren periodiek gereinigd worden. Ventilatoren kunnen op elk moment starten, ook als het systeem uitgeschakeld is.*

## <span id="page-3-1"></span><span id="page-3-0"></span>**2.1. Basisinformatie**

POL468.85/MCQ/MCQ is een systeem voor het regelen van lucht-/watergekoelde koelaggregaten met één of twee circuits. POL468.85/MCQ/MCQ regelt het opstarten van de compressor die nodig is om het uittredewater dat de warmtewisselaar verlaat op de gewenste temperatuur te houden. In elke bedrijfsmodus van het systeem, door het installeren van de uiste bypass opties, regelt het de werking van de condensors om een juist condensatieproces in elk circuit te handhaven.

<span id="page-3-2"></span>Veiligheidsvoorzieningen worden door de POL468.85/MCQ/MCQ continu bewaakt om een veilige werking hiervan te garanderen.

#### **2.2. Gebruikte afkortingen**

In deze handleiding worden de koelcircuits circuit 1 en circuit 2 genoemd. De compressor in circuit 1 wordt gemerkt als Cmp1. De compressor in circuit 2 wordt gemerkt als Cmp2. De volgende afkortingen worden vaak gebruikt:

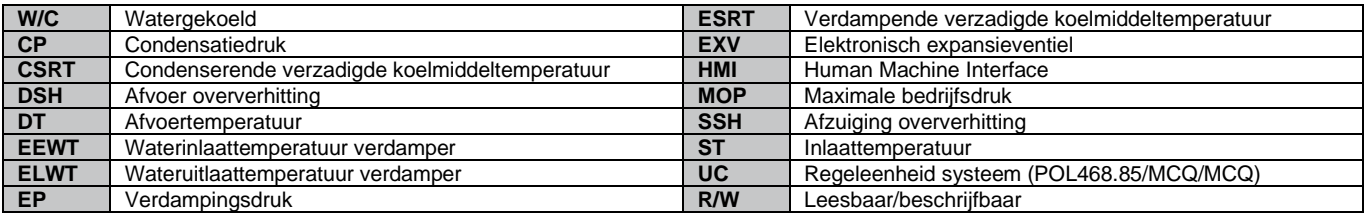

## <span id="page-3-3"></span>**2.3. Gebruiksbeperkingen regeleenheid**

Werking (IEC 721-3-3):

- Temperatuur -40...+70 °C
- Vochtigheid < 95 % r.h (geen condensatie)
- Luchtdruk min. 700 hPa, bij max. 3000 m boven zeeniveau

Transport (IEC 721-3-2):

- Temperatuur -40...+70 °C
- Vochtigheid < 95 % r.h (geen condensatie)
- Luchtdruk min. 260 hPa, overeenkomend met max. 10.000 m boven zeeniveau.

#### <span id="page-3-4"></span>**2.4. Architectuur regeleenheid**

De algemene architectuur van de regeleenheid is als volgt:

- Een POL468.85/MCQ hoofdregeleenheid
- De randbus wordt gebruikt om I/O-uitbreidingen aan te sluiten op de hoofdregeleenheid.

## <span id="page-3-5"></span>**2.5. Onderhoud van regeleenheid**

De batterij van de regeleenheid behoeft onderhoud. Om de twee jaar moet de batterij vervangen worden. Het model van de batterij is: BR2032 en wordt door vele verschillende leveranciers geproduceerd.

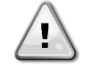

*WAARSCHUWING Bij het vervangen van de batterij is het belangrijk om de stroomvoorziening naar het hele apparaat uit te schakelen.*

Zie de onderstaande afbeelding voor het plaatsen van de batterij.

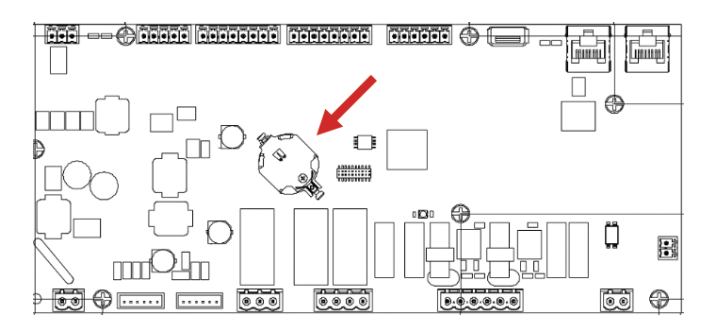

## <span id="page-4-0"></span>**2.6. Geïntegreerde webinterface (optioneel)**

De POL468.85/MCQ/MCQ regeleenheid heeft een geïntegreerde webinterface, beschikbaar met als accessoire EKRSCBMS (verbinding voor externe BMS-communicatie), die kan worden gebruikt om het apparaat te monitoren wanneer het is aangesloten op een TCP-IP-netwerk. Het IP-adres van de POL468.85/MCQ kan geconfigureerd worden als een vaste IP of DHCP, afhankelijk van de netwerkconfiguratie.

Met een gewone webbrowser kan een pc verbinding maken met de regeleenheid van het apparaat door het IP-adres in te voeren. Wanneer de pc aangesloten is, moeten een gebruikersnaam en een wachtwoord ingevoerd worden. Voer de volgende gegevens in om toegang tot de webinterface te verkrijgen:

User Name: ADMIN Password: SBTAdmin!

#### <span id="page-4-1"></span>**2.7. Toepassing opslaan en Reset**

Elke variatie van de HMI-parameters zal na een stroomstoring verloren gaan, en er moet een opdracht voor opslaan worden uitgevoerd om de variaties permanent te maken. Deze actie kan worden uitgevoerd via de opdracht Application Save

De regeleenheid maakt automatisch een TApplication Save aan na een wijziging in de waarde van één van de volgende parameters:

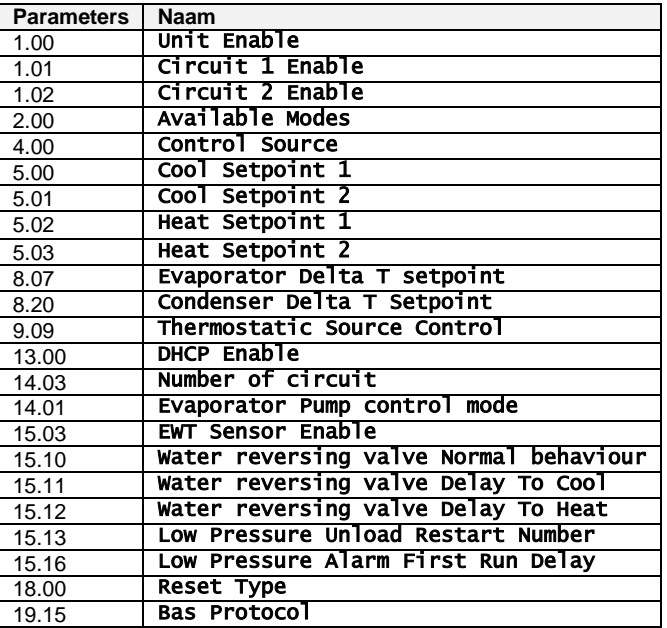

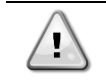

*WAARSCHUWING Voor een aantal parameters in de interface moet de UC van het apparaat opnieuw worden opgestart om te zorgen dat ze na een waardeverandering effectief worden. Deze bewerking kan worden uitgevoerd via de opdracht Wijzigingen toepassen.*

Deze opdrachten vindt u op pagina [23]:

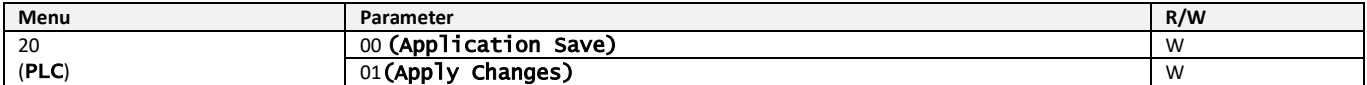

Het pad in de Web HMI-interface voor Toepassing Opslaan is "Main Menu".

Het pad in de Web HMI interface voor Wijzigingen toepassen is "Main Menu → View/Set Unit → Controller IP Setup → Settings".

## <span id="page-5-1"></span><span id="page-5-0"></span>**3.1. Interface eenheid**

De gebruikersinterface die in het apparaat is geïnstalleerd, is verdeeld in **4 functionele groepen**:

<span id="page-5-3"></span>**1.** Weergave numerieke waarden (afb.1)

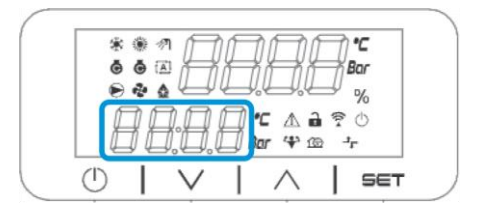

<span id="page-5-2"></span>**2.** Werkelijke parameter/subparametergroep (afb. 2)

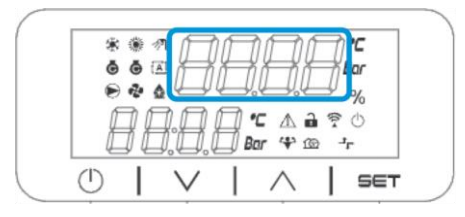

**3.** Pictogrammen (afb. 3)

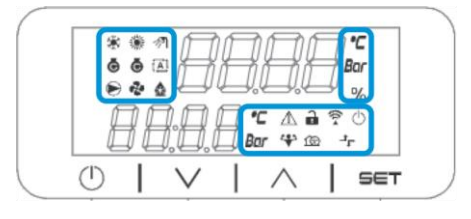

**4.** Menu/navigatietoetsen (afb. 4)

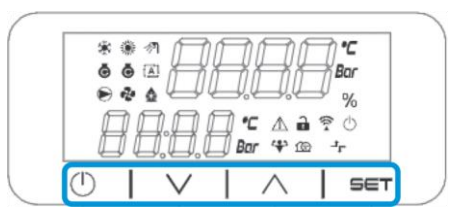

De interface heeft een structuur met meerdere niveaus, die als volgt zijn verdeeld:

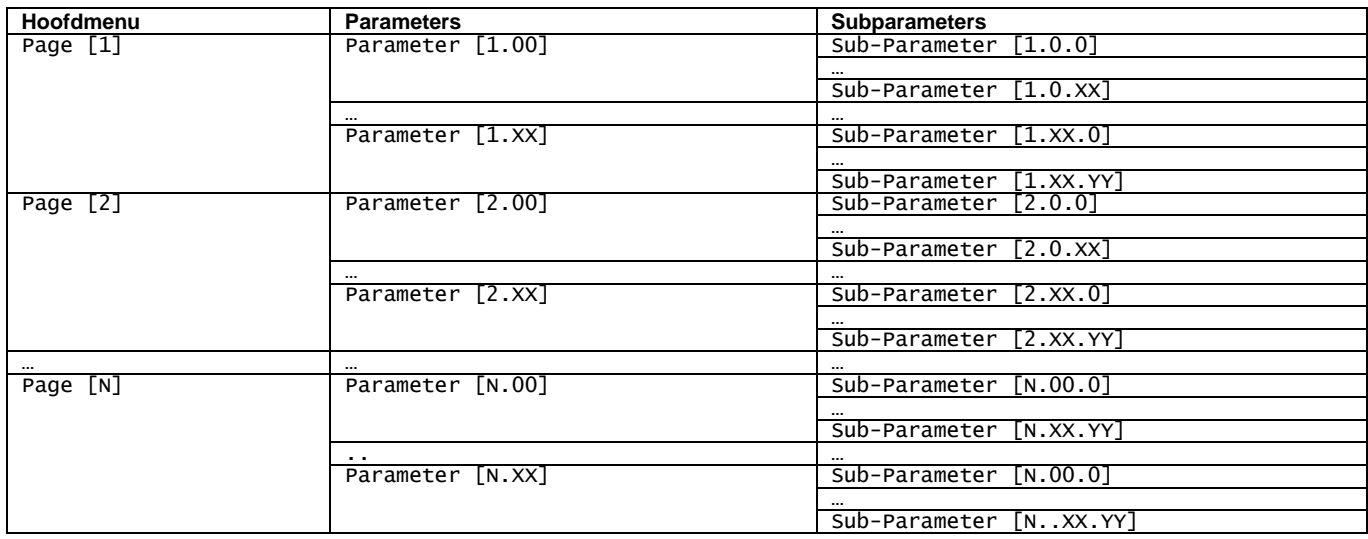

Parameters kunnen beschrijfbaar of alleen leesbaar zijn, of toegang geven tot andere subparameters (zie tabel in [3.22](#page-20-0) hoofdstuk).

De lijst met acties om door het menu te bladeren is:

- **1.** Druk op [▲] [▼], in de navigatietoetsen, om door de parametergroepen te bladeren, die worden weergegeven in (afb[.2\)](#page-5-2) op nummer, en in (afb[.1\)](#page-5-3) op naam.
- **2.** Druk op [INSTELLEN] om een parametergroep te selecteren.
- **3.** Druk op [▲] [▼] om door de parameters in de specifieke groep of het het menu te bladeren.
- **4.** Druk op [INSTELLEN] om te beginnen met het instellen van de waarden.
	- a. Tijdens deze fase begint de waardenreeks (afb[.1\)](#page-5-3) van de HMI te knipperen
- **5.** Druk op [▲] [▼] om de parameterwaarde die wordt weergegeven in de numerieke display (afb[.1\)](#page-5-3) in te stellen/te wijzigen.
- **6.** Druk op [INSTELLEN] om de waarde te accepteren.<br>a. Nadat u de instelfase verlaat, stopt de waar
	- Nadat u de instelfase verlaat, stopt de waardereeks van de HMI met knipperen. Als een niet-beschikbare waarde is geselecteerd, blijft de waarde knipperen en wordt de waarde niet ingesteld.

Druk op de aan/stand-by-knop  $\bigcirc$  om terug te bladeren door de pagina's.

#### <span id="page-6-0"></span>**3.1.1. Beschrijving van pictogrammen**

Pictogrammen geven een aanwijzing over de huidige status van het apparaat.

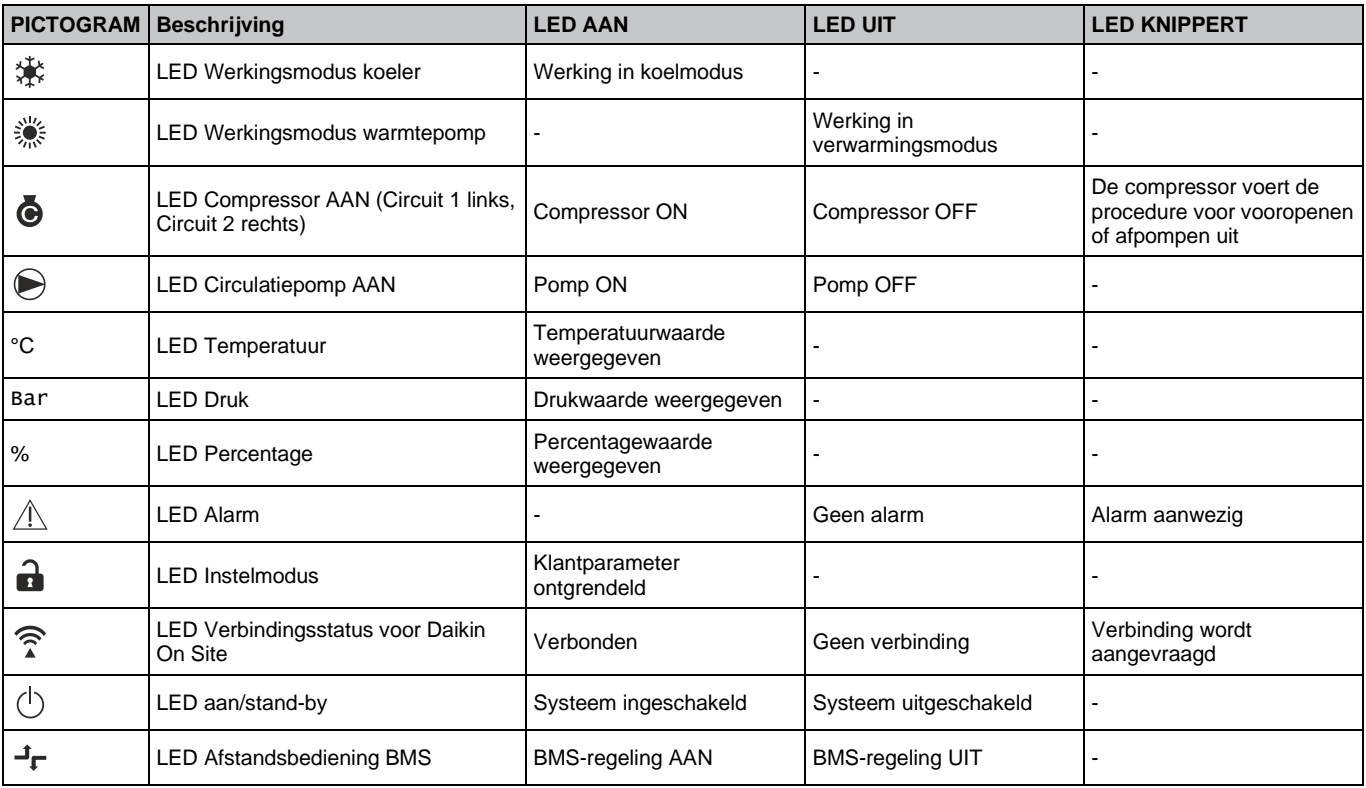

#### <span id="page-6-1"></span>**3.2. Wachtwoord invoeren**

Om de klantfuncties te ontgrendelen, moet de gebruiker het wachtwoord invoeren via het HMI-menu [0]:

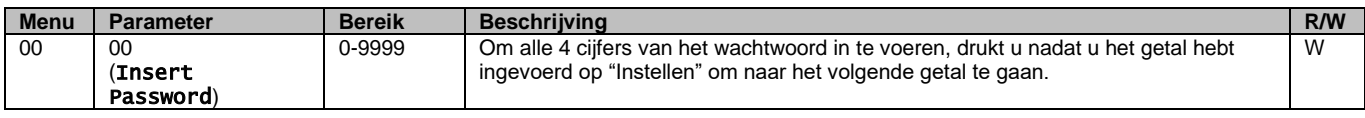

<span id="page-6-2"></span>Het wachtwoord voor toegang tot de instellingenpagina's van de klant is: **2526**

#### **3.3. On/Off koelsysteem**

De regeleenheid van het systeem biedt verschillende functies voor het beheren van het starten/stoppen van het apparaat:

- 1. On/Off toetsenblok
- 2. Scheduler (On/Off met tijdprogrammering)
- 3. On/Off netwerk (optioneel met accessoire EKRSCBMS)
- 4. On-/Off-schakelaar unit

#### <span id="page-7-0"></span>**3.3.1. On/Off toetsenblok**

Toetsenblok Aan/uit maakt het mogelijk het systeem in- of uit te schakelen vanaf de lokale regeleenheid. Indien nodig kan ook één koelmiddelcircuit worden in- of uitgeschakeld. Standaard zijn alle koelmiddelcircuits ingeschakeld.

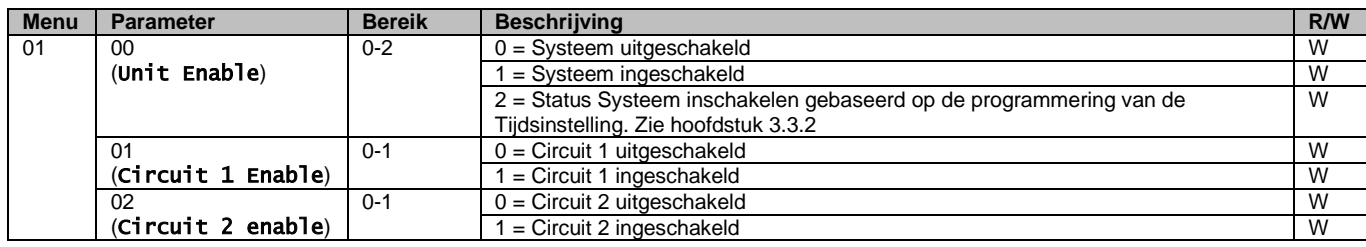

<span id="page-7-1"></span>Het pad in de Web HMI interface is "Main Menu **→** Unit Enable".

#### **3.3.2. Scheduler**

De activering/deactivering van het systeem kan automatisch worden via beheerd via de functie Tijdinstelling, die wordt geactiveerd wanneer de parameter Inschakeling systeem is ingesteld op Tijdsinstelling.

De bedrijfsmodi tijdens de verschillende dagelijkse tijdsegmenten wordt beheerd via de interfacepagina [17] die de volgende registers bevat die moeten worden ingesteld:

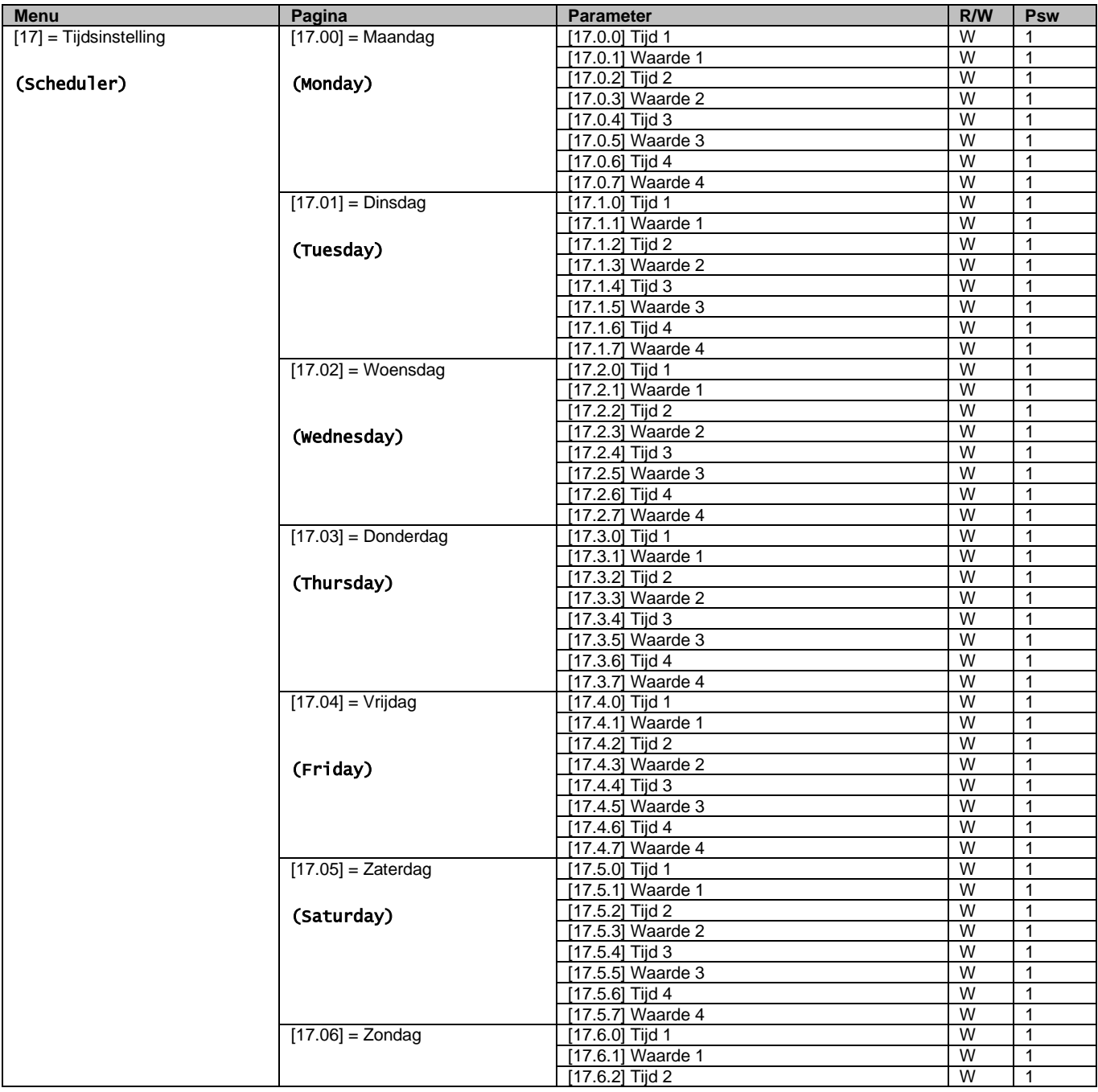

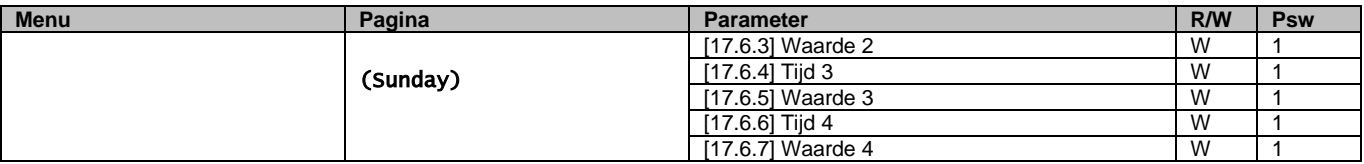

Het pad in de Web HMI interface is "Main Menu → View/Set Unit → Scheduler".

De gebruiker kan voor elke dag van de week vier tijdsegmenten aangeven, en voor elk hiervan een van de volgende modi instellen:

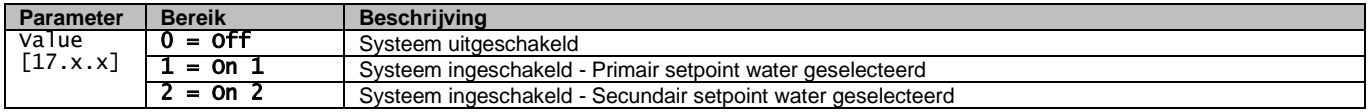

De tijdsegmenten kunnen worden ingesteld in "Uur:Minuten"

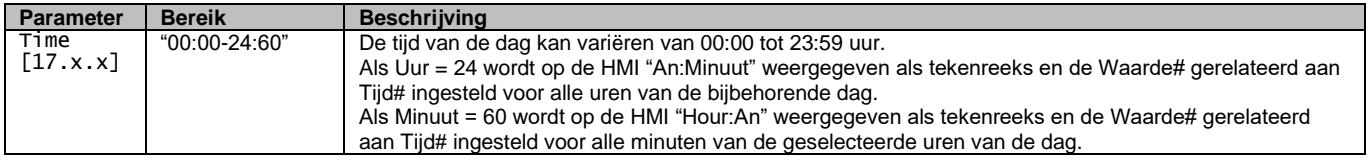

#### <span id="page-8-0"></span>**3.3.3. On/Off netwerk**

Koeler On/Off kan ook worden beheerd met het BACnet- of Modbus RTU-communicatieprocol. Volg voor de besturing van het systeem via het netwerk de volgende aanwijzingen:

- 1. Aan-/uitschakelaar systeem = gesloten
- 2. Inschakeling systeem = Ingeschakeld (zie  $3.3.1$ )
- 3. Bron van regeling = 1 (zie  $3.7$ )

Het HMI-menu is:

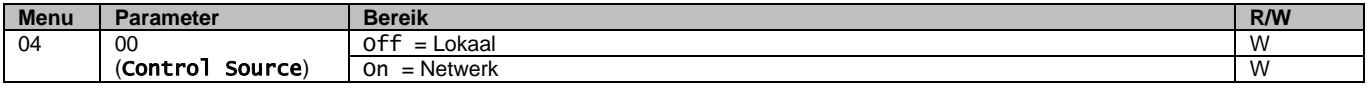

Modbus RTU is beschikbaar als standaardprotocol op de RS485-poort. De HMI-pagina [22] wordt gebruikt om te wisselen tussen het Modbus- en BACnet-protocol en om parameters in te stellen voor zowel MSTP- als TCP-IP-communicatie, zoals getoond in hoofdstuk 3.22.

Het pad in de Web HMI-interface voor Bron van netwerkregeling is "Main Menu View/Set → Unit → Network Control".

#### <span id="page-8-1"></span>**3.3.4. On-/Off-schakelaar unit**

Voor het opstarten van het systeem is het verplicht om het elektrische contact tussen klemmen af te sluiten: XD-703 → UC-D1 (UNIT ON/OFF SWITCH).

Deze kortsluiting kan tot stand worden gebracht door:

- Externe elektrische schakelaar
- Kabel

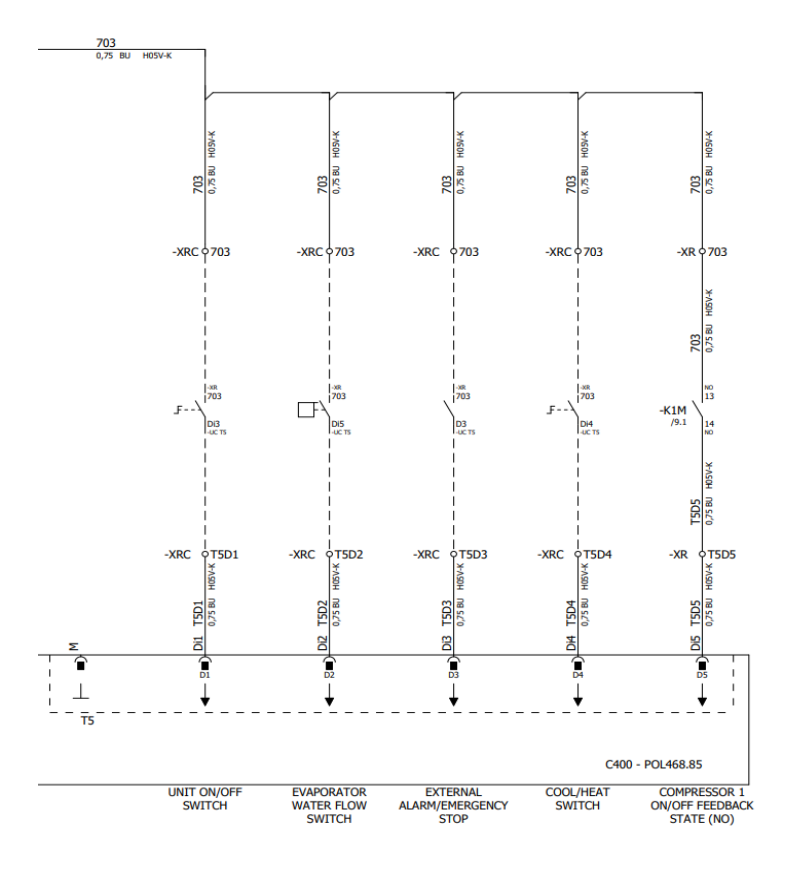

#### <span id="page-9-0"></span>**3.4. Setpoints water**

Dit systeem is bestemd voor het koelen of verwarmen (in geval van warmtemodus) van het water, naar de door de gebruiker ingestelde waarde van het setpoint, weergegeven op de hoofdpagina:

Het systeem kan functioneren met een primair of een secundair setpoint, dat als volgt kan worden ingesteld:

- **1.** Selectie toetsenblok + Digitaal contact dubbel setpoint
- **2.** Selectie toetsenblok + Configuratie scheduler
- **3.** Netwerk
- **4.** Functie Setpoint resetten

Allereerst moeten het primaire en het secundaire setpoint worden ingesteld.

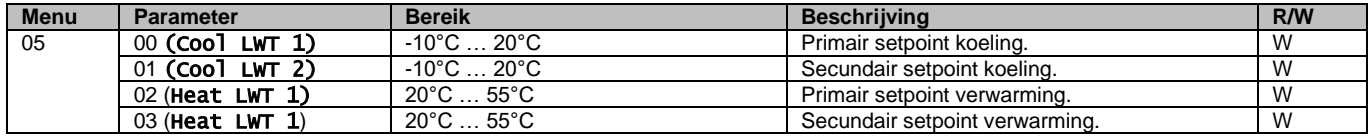

De overschakeling tussen primair en secundair setpoint kan worden uitgevoerd door middel van het contact **Dubbel setpoint**, beschikbaar met accessoire EKRSCBMS, of door middel van de functie **Tijdsinstelling**.

Het contact Dubbel setpoint functioneert als volgt:

- Contact geopend, het primaire setpoint is geselecteerd
- Contact gesloten, het secundaire setpoint is geselecteerd

Raadpleeg voor het met de functie Tijdsinstelling schakelen tussen het primaire en secundaire setpoint [3.3.2.](#page-7-1)

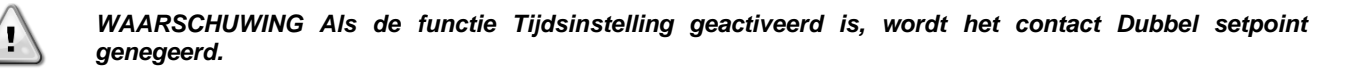

Verwijs, om het actieve setpoint door middel van de netwerkverbinding te wijzigen, naar paragraaf [3.7.](#page-12-0)

Het actieve setpoint kan verder gewijzigd worden door middel van de functie Setpoint resetten, zoals uitgelegd in paragraa[f 3.11.1.](#page-16-2)

## <span id="page-10-0"></span>**3.5. Apparaatmodus**

De Unit Mode (Modus Systeem) wordt gebruikt om in te stellen of het koelsysteem is geconfigureerd voor de productie van gekoeld of verwarmd water. Deze parameter heeft betrekking op het type systeem, en wordt in de fabriek of tijdens de inbedrijfstelling ingesteld.

De huidige modus wordt weergegeven op de hoofdpagina**.**

Het pad in de Web HMI-interface voor de configuratie van de bedrijfsmodus is "Main Menu → Unit Mode → Mode".

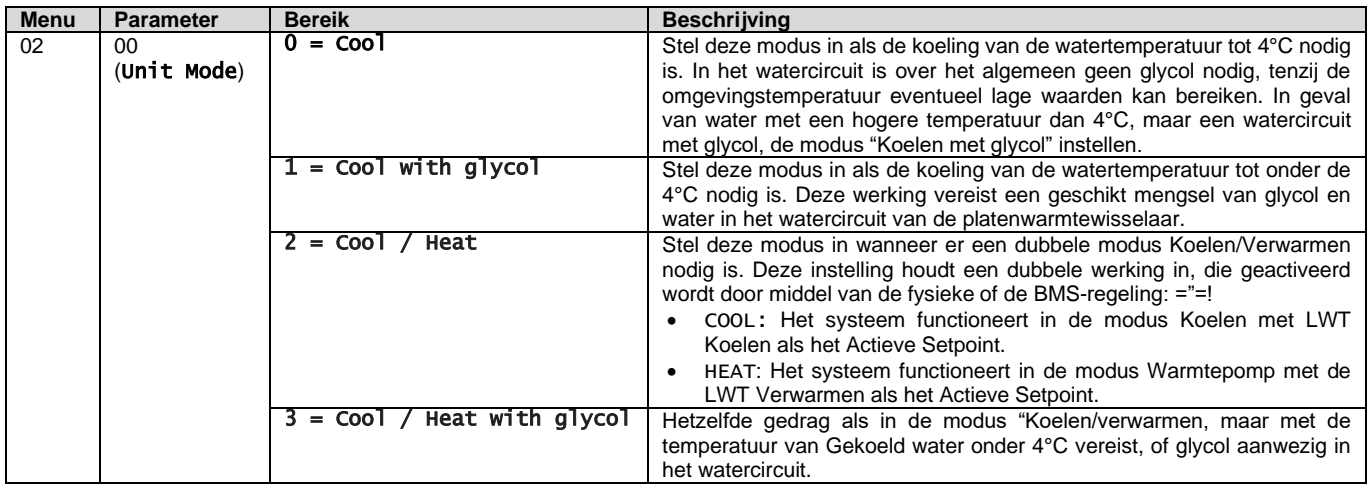

#### <span id="page-10-1"></span>**3.5.1. Modus verwarmen/koelen**

De bedrijfsmodus verwarmen/koelen kan worden ingesteld met gebruik van een digitale ingang.

Alle instellingen met betrekking tot de werking van de Koeling/verwarming veroorzaken alleen een daadwerkelijke wijziging van de modus als de parameter Apparaatmodus (zie menu 01) is ingesteld op:

- Heat/Cool
- Heat/Cool w/Glycol

In alle andere gevallen kan niet tussen modi geschakeld worden

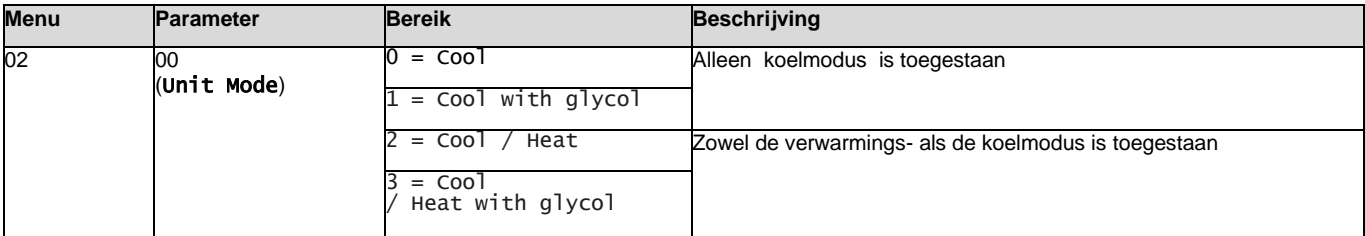

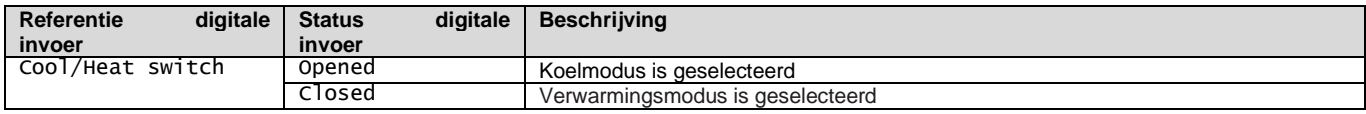

#### <span id="page-10-2"></span>**3.6. Pomp en variabel debiet**

De UC kan één waterpomp beheren die is aangesloten op de water platenwarmtewisselaar. Het type pompregeling wordt geconfigureerd op pagina [15] en kan op twee verschillende manieren werken:

1. Fixed Speed

2. DeltaT

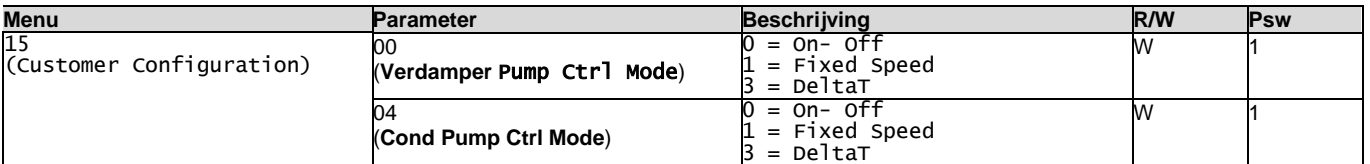

Het pad in de Web HMI-interface voor de Pomp Ctrl Type is "Main Menu  $\rightarrow$  Commission Unit  $\rightarrow$  Configuration  $\rightarrow$  Options  $\rightarrow$ **Evap** Pump Type"/ "Main Menu → Commission Unit → Configuration → Options → **Cond** Pump Type".

#### <span id="page-11-0"></span>**3.6.1. Vaste snelheid**

De eerste regelmodus, Fixed Speed, maakt automatische variatie van de pompsnelheid mogelijk, met twee verschillende snelheden:

De belangrijkste instellinglen zijn:

- **1.** Speed 1
- 2. Standby Speed

De regeleenheid van het systeem schakelt de pompfrequentie in op basis van:

- **1.** Werkelijke capaciteit systeem
- **2.** Status van digitale invoer Dubbele snelheid

Als er geen actieve compressoren zijn (Capaciteit apparaat = 0%), wordt de pomptoerental ingesteld op Stand-by , anders wordt Speed 1 of Snelheid 2 geselecteerd op basis van de invoerstatus Double Speed.

#### <span id="page-11-1"></span>**3.6.2. DeltaT**

De derde regelmodus is de DeltaT-modus, waarbij de pompsnelheid wordt gemoduleerd via een PID om een constant verschil te garanderen tussen de Intredewatertemperatuur verdamper en de Uittredewatertemperatuur verdamper.

Deze wordt geregeld door de volgende instelling:

- Evaporator Delta⊤ in Cool Mode
- Condenser Delta T in Heat Mode

Alle instellingen met betrekking tot pompbeheer zijn beschikbaar in het menu [8].

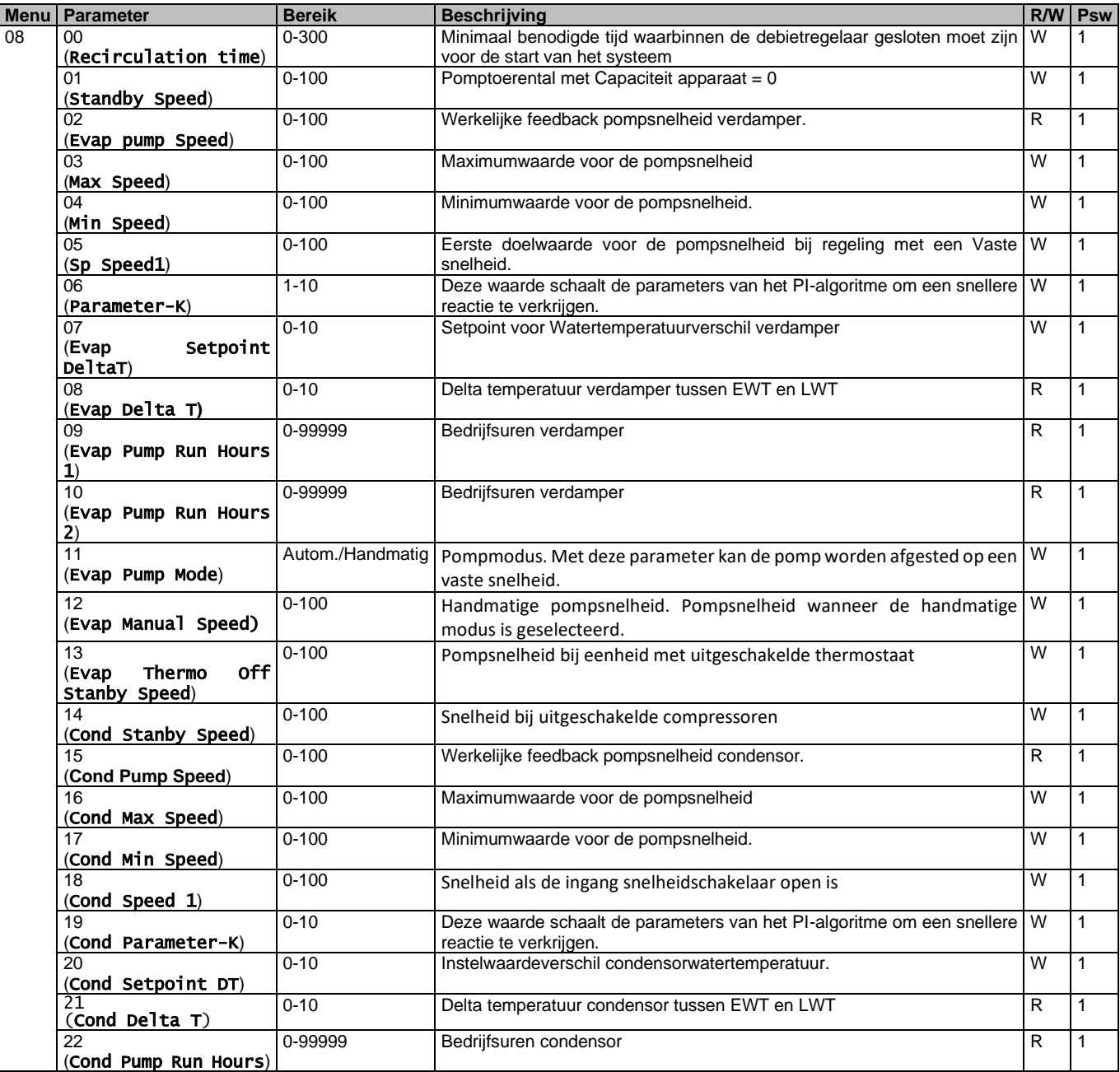

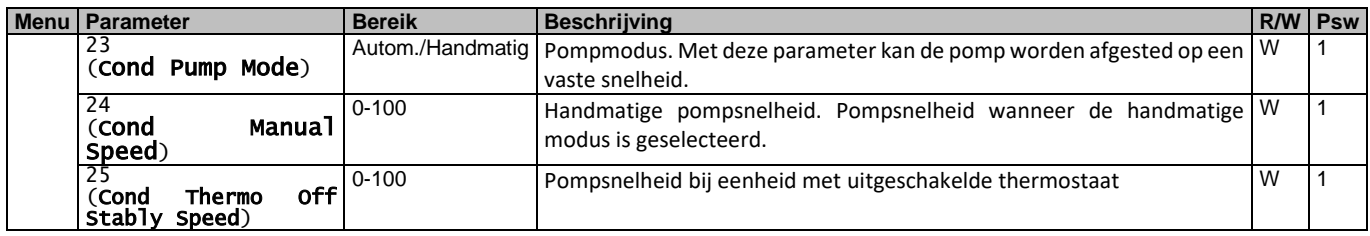

Het pad in de Web HMI interface voor pominstellingen is "Main Menu → View/Set Unit → Pumps".

**Delta T regeling moet beide watersondes hebben op de ingang van de verdamper om te kunnen werken**. Het pad in de Web HMI interface voor inschakeling EWT-sensor is "Main Menu → Commission Unit → Configuration → Options".

#### <span id="page-12-0"></span>**3.7. Netwerkbesturing**

Om besturing van het systeem via het BMS-systeem mogelijk te maken, moet de parameter besturingsbron [4.00] worden ingesteld op Netwerk. Alle instellingen met betrekking tot BSM-besturingscommunicatie kunnen worden bekeken op pagina [4]:

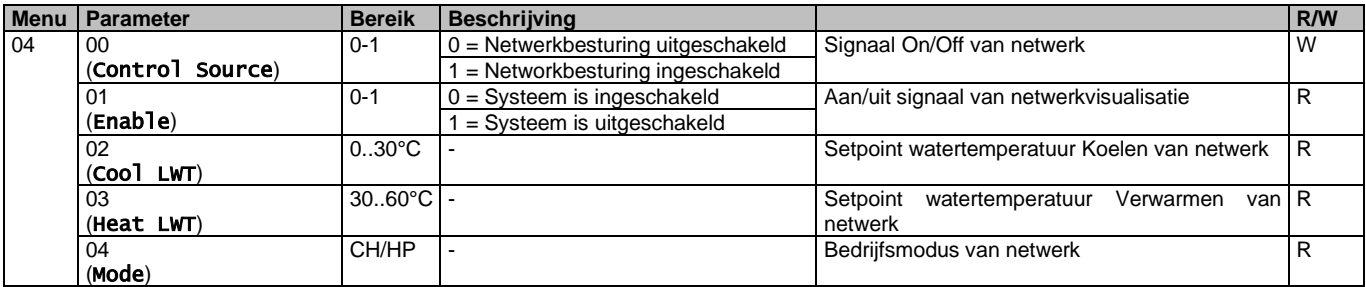

Verwijs naar de documentatie van het communicatieprotocol voor de specifieke adressen en de betreffende toegangsniveaus voor lezen/schrijven.

<span id="page-12-1"></span>Het pad in de Web HMI interface is "Main Menu → View/Set Unit → Network Control".

#### **3.8. Thermostaatregeling**

Door middel van de instellingen voor thermostaatregeling kan de reactie op temperatuurwijzigingen worden ingesteld. Voor de meeste toepassingen gelden standaardinstellingen; specifieke plaatselijke omstandigheden behoeven echter mogelijke aanpassingen voor een soepele besturing en een snellere reactie van het systeem.

De regeleenheid van het systeem zal de eerste compressor starten als de gecontroleerde temperatuur hoger (modus Koelen) of lager (modus Verwarming) is dan het actieve setpoint van ten minste een DT-waarde voor opstarten. De tweede compressor wordt, indien beschikbaar, gestart als de gecontroleerde temperatuur hoger (modus Koelen) of lager (modus Verwarmen) is dan het actieve setpoint (AS) van ten minste een DT (SU)-waarde voor sequentieel inschakelen. De compressoren stoppen als dezelfde volgende procedure wordt uitgevoerd in overweging van de parameters voor DT-parameters sequentieel uitschakelen en DT-uitschakeling.

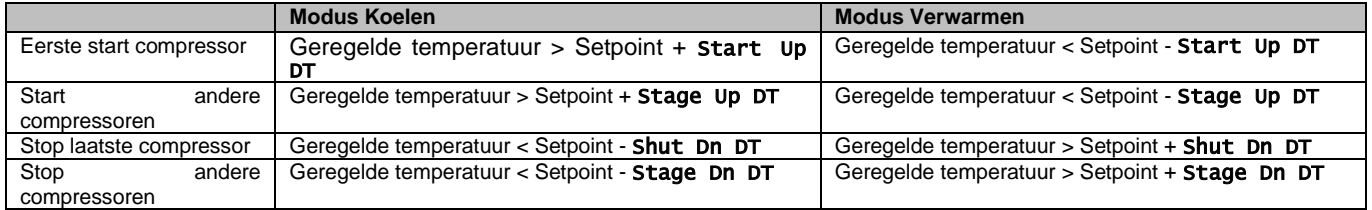

De onderstaande grafiek bevat een praktijkvoorbeeld van de opstartvolgorde van de compressoren in de bedrijfsmodus Koelen.

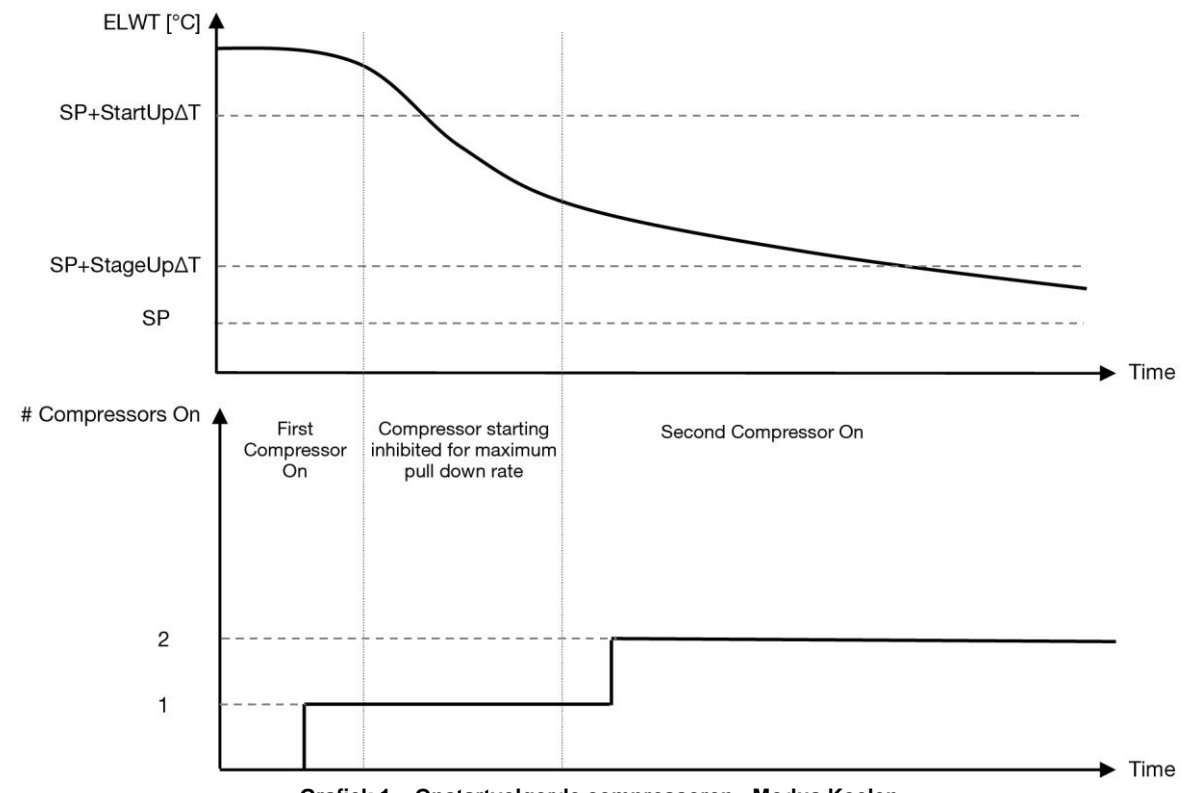

**Grafiek 1 – Opstartvolgorde compressoren - Modus Koelen**

<span id="page-13-1"></span>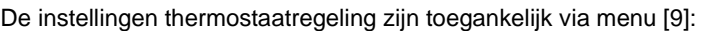

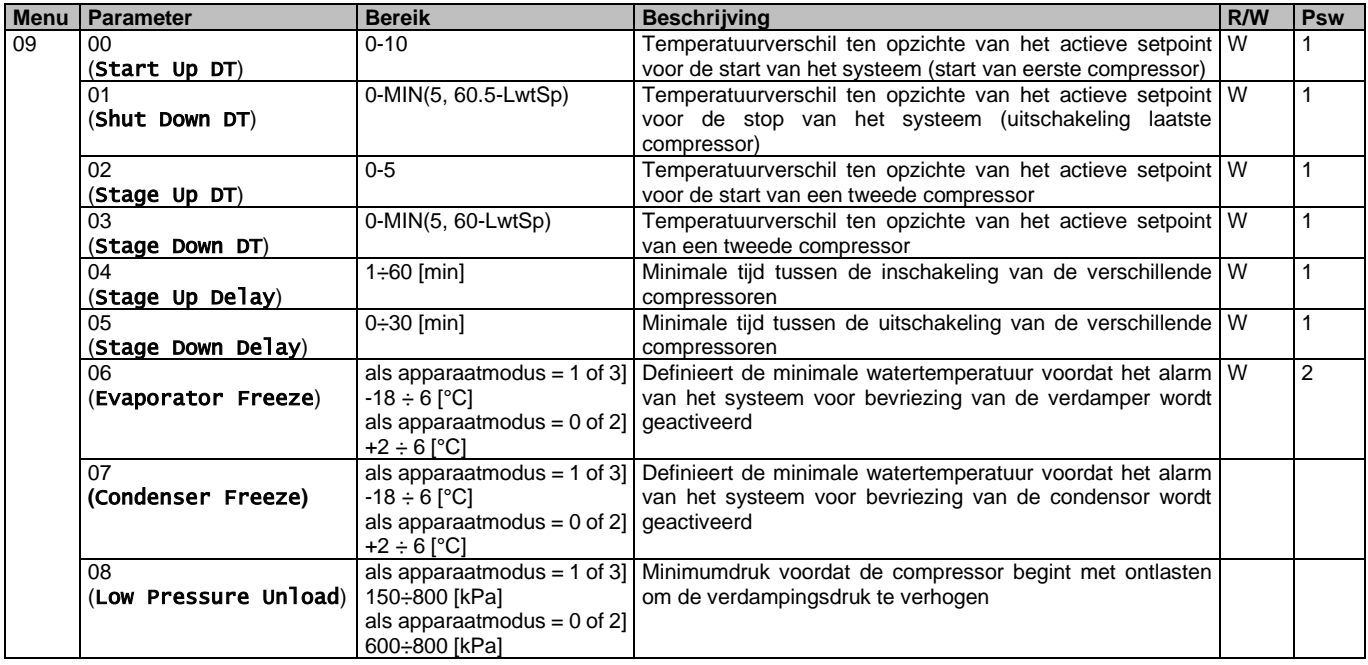

<span id="page-13-0"></span>Het pad in de Web HMI interface is "**Hoofdmenu → Weergave/Instelling systeem → Thermostatische regeling**".

## **3.9. Extern Alarm**

Het externe alarm is een digitaal contact dat gebruikt kan worden om de regeleenheid te informeren over een storing afkomstig van een met het systeem verbonden extern apparaat. Dit contact bevindt zich in de aansluitkast van de klant; afhankelijk van de configuratie kan dit contact enkel een gebeurtenis in het alarmlogboek of de stopzetting van het systeem genereren. De met het contact gekoppelde alarmlogica is:

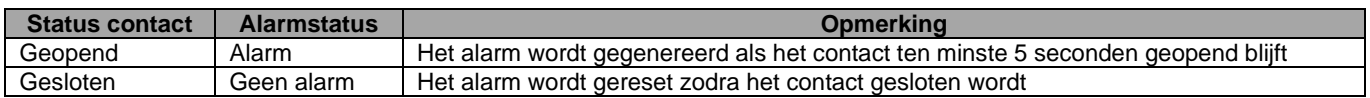

De configuratie wordt uitgevoerd vanaf pagina [15], zoals hieronder weergegeven:

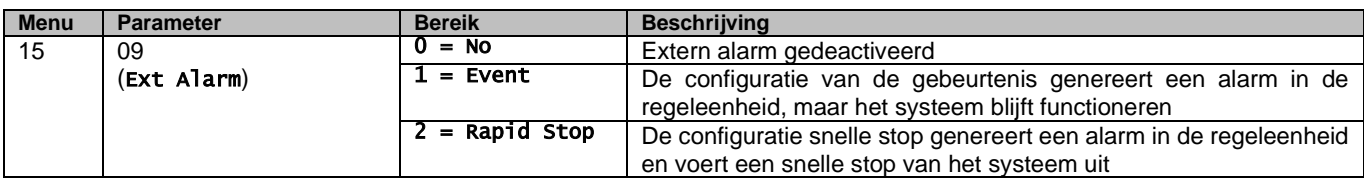

<span id="page-14-0"></span>Het web HMI-pad voor de configuratie van het Externe alarm is: Commissioning → Configuration → Options

#### **3.9.1. Thermostatische bronregeling**

Het systeem heeft een waterregeling die is gebaseerd op de waterinlaattemperatuur of wateruitlaattemperatuur. Thermostatische regelingsparameters **(Pagina 9)** moeten worden ingesteld volgens de vereisten van de klant om zo goed mogelijk af te stemmen op de watercondities van de fabriek.

De thermostatische regeling kan worden ingesteld in:

- EWT Regeling (alleen te selecteren als EWT Sensor is ingeschakeld (15.03→1))
- LWT Regeling (standaard)

#### <span id="page-14-1"></span>**3.9.1.1. Temperatuurregeling inlaatwater**

Bij EWT regeling hangen de starts/stops van de compressor af van de waarde van de waterinlaattemperatuur, met betrekking tot de thermostatische regelingsparameters.

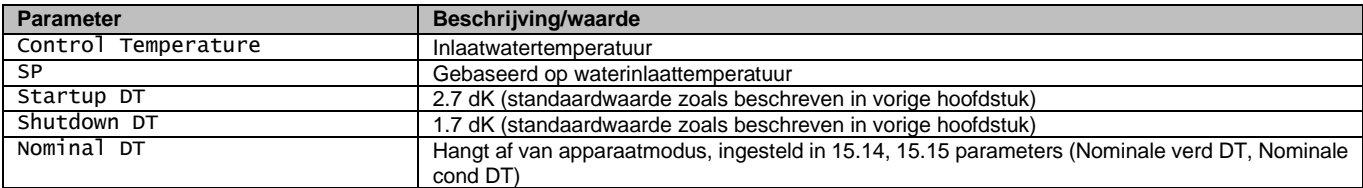

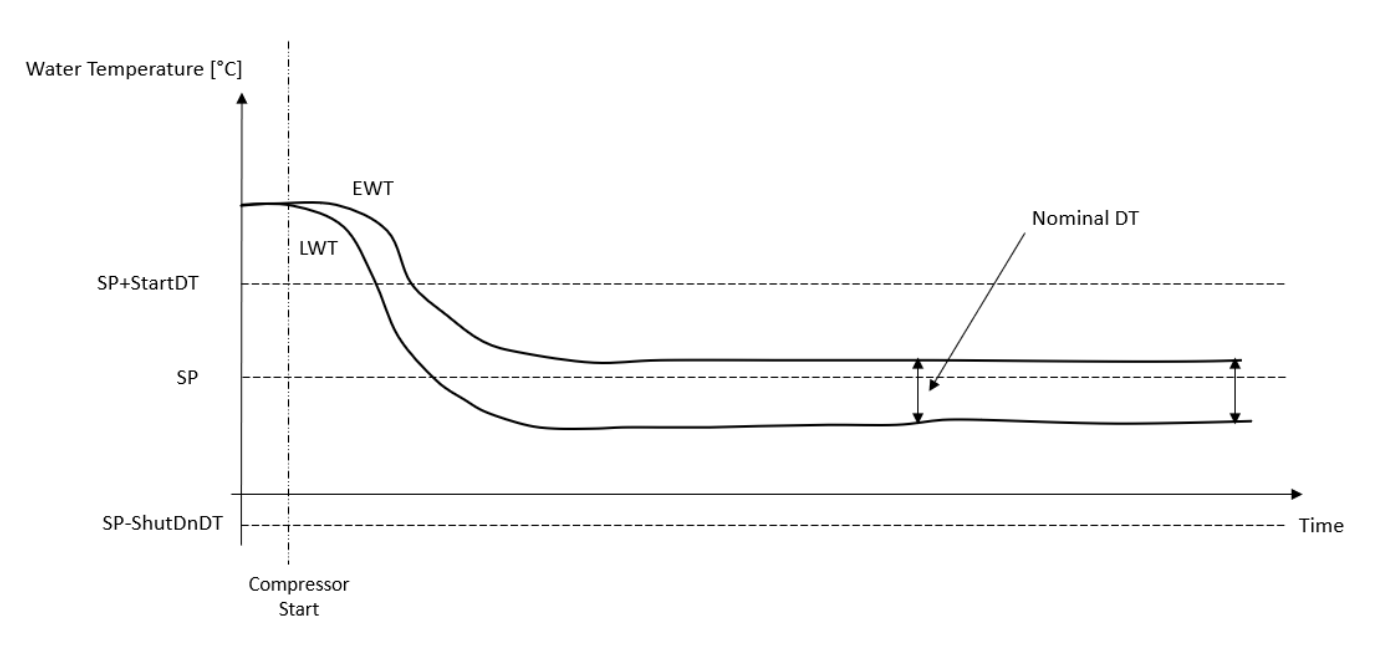

#### <span id="page-14-2"></span>**3.9.1.2. Temperatuurregeling wateruitlaat**

Bij LWT regeling hangen de starts/stops van de compressor af van de waarde van de wateruitlaattemperatuur, met betrekking tot de thermostatische regelingsparameters.

Afhankelijk van instelling van StartupDT, zou de thermoregulatieregeling kunnen leiden tot:

1. Meer zorgvuldige thermostatische regeling → Frequente starts/stops van compressor. (Standaard configuratie) Opmerking: UC garandeert dat het aantal starts en stops van de compressor niet de veiligheidslimiet overschrijdt

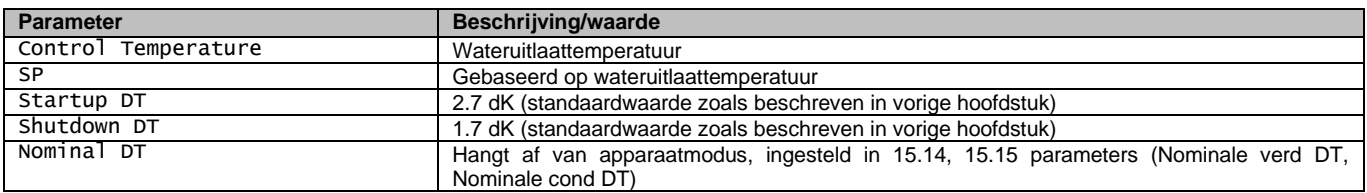

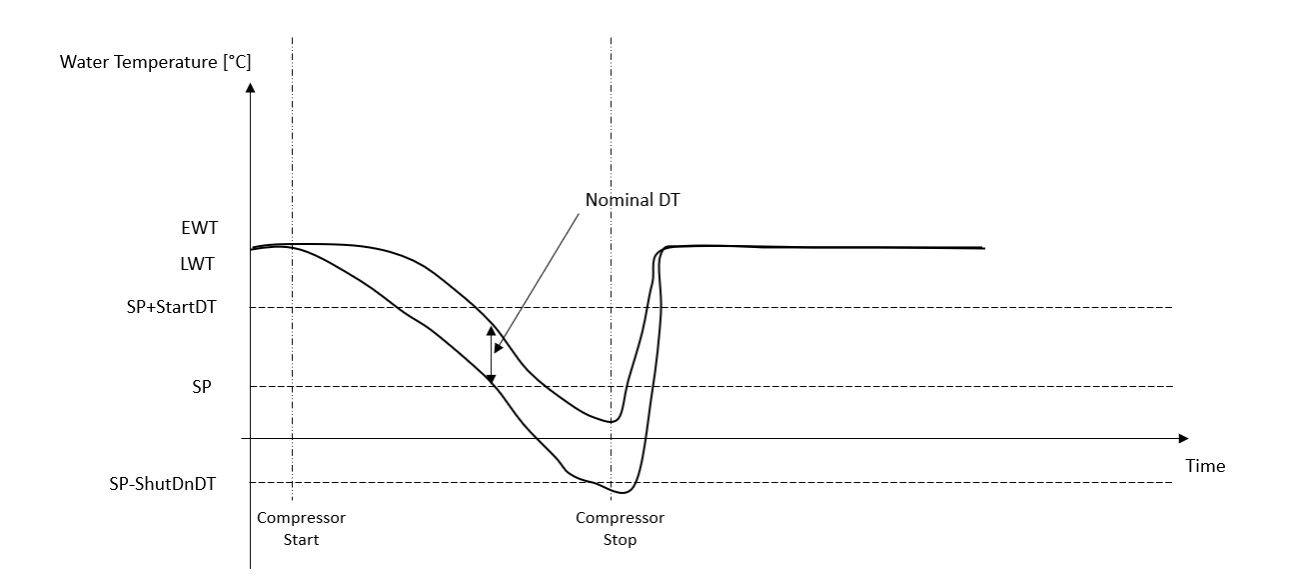

2. Verminderd aantal starts/stops van compressor → Minder zorgvuldige thermostatische regeling. Om het aantal starts/stops van compressor te verminderen, kan de klant de StartupDT parameter wijzigen overeenkomstig de volgende aanwijzing:

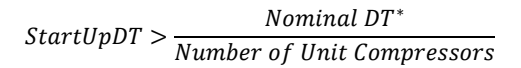

\*Nominale DT is het verschil tussen waterinlaat- en wateruitlaattemperatuur wanneer het systeem op volle capaciteit werkt met nominaal waterdebiet van de fabriek.

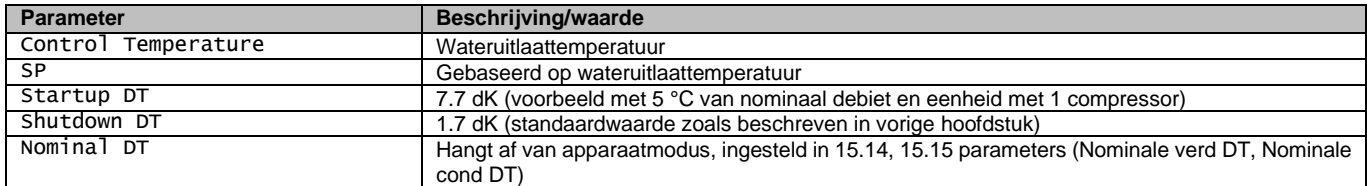

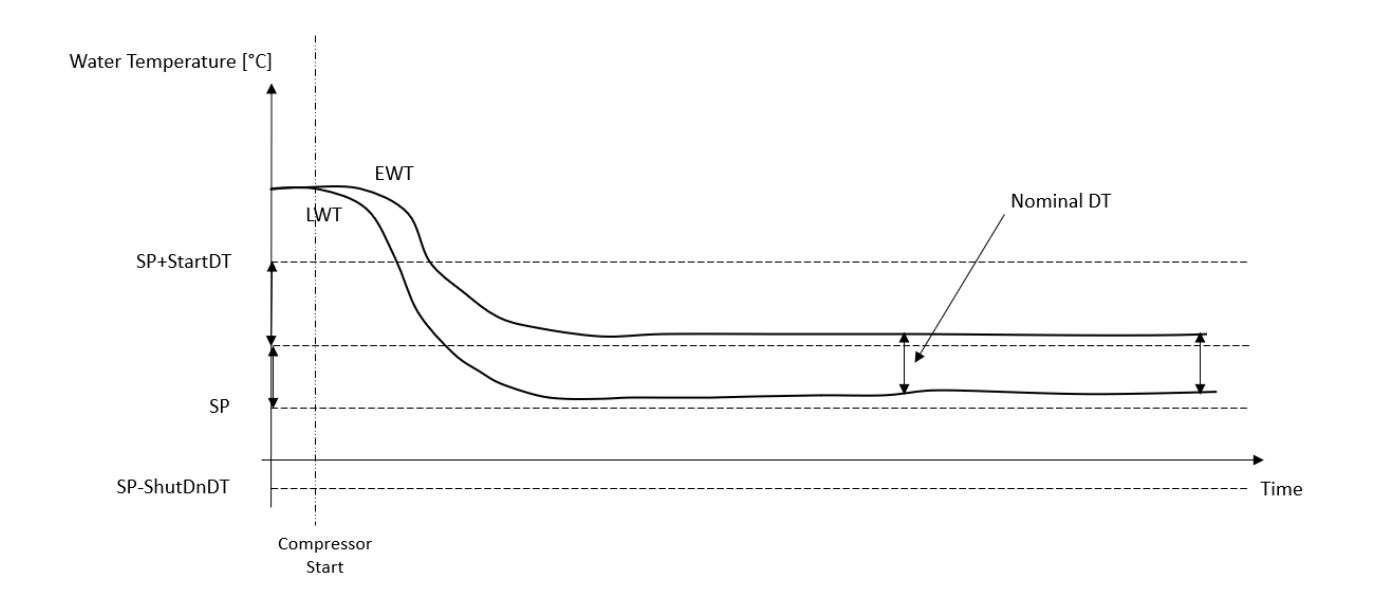

## <span id="page-16-0"></span>**3.10. Capaciteit unit**

Informatie over de huidige en afzonderlijke capaciteiten van de circuits van het systeem zijn toegankelijk via het menu pagina [3].

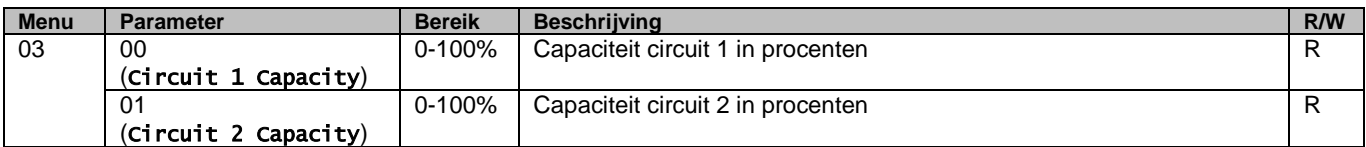

In de HMI-webinterface zijn een aantal van deze gegevens beschikbaar in de volgende paden:

- Main Menu **→** View/Set Circuit **→** Circuit 1 (or Circuit 2) **→** Data
- Main Menu **→** View/Set Circuit **→** Circuit 1 (or Circuit 2) **→** Compressors

#### <span id="page-16-1"></span>**3.11. Energiebesparing**

<span id="page-16-2"></span>In dit hoofdstuk worden de functies beschreven die gebruikt worden om het energieverbruik van het systeem te beperken:

#### **3.11.1.Instelpunt reset**

De functie "Reset Setpoint" kan het actieve setpoint van de gekoelde watertemperatuur te omzeilen wanneer zich bepaalde omstandigheden voordoen. Het doel van deze functie is de beperking van het energieverbruik van het systeem met de handhaving van een gelijk comfortniveau. Hiervoor zijn er drie verschillende besturingsstrategieën beschikbaar:

- Reset Setpoint door een extern signaal (0-10V)
- Reset Setpoint door verdamper/condensor ΔT (EEWT/CEWT)

De geregelde Delta T is ingesteld in overeenstemming met de werkelijke apparaatmodus: als de eenheid werkt in de koelmodus, zal verdamper Delta T het resetten van het setpoint activeren; of anders, als deze in de warmtemodus werkt, zal condensor Delta T het resetten van het setpoint activeren.

Ga voor de instelling van de gewenste strategie voor de reset van het setpoint naar parametergroepnummer [20] "Reset Setpoint" volgens de onderstaande tabel:

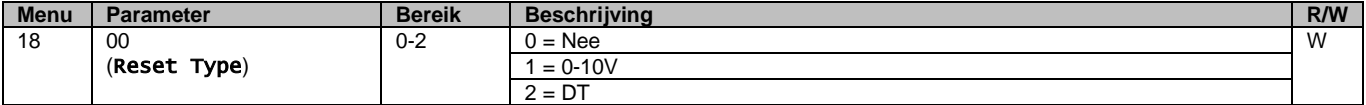

Het pad in de HMI-webinterface om de gewenste strategie in te stellen is "Main Menu → Commission Unit → Configuration → Options" en wijzigt de **Setpoint Reset** parameter.

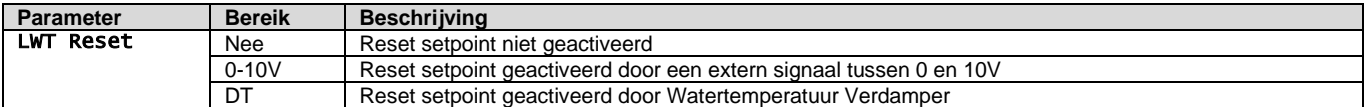

Elke strategie moet geconfigureerd worden (ook al is er een standaardconfiguratie beschikbaar) en de parameters kunnen worden ingesteld via het "Main Menu  $\rightarrow$  View/Set Unit  $\rightarrow$  Power Conservation  $\rightarrow$  Setpoint Reset" in de HMI Web interface**.**

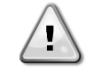

*WAARSCHUWING Denk eraan dat de parameters van een specifieke strategie pas beschikbaar zijn nadat de Reset Setpoint is ingesteld op een specifieke waarde en de regeleenheid opnieuw is gestart.*

#### <span id="page-17-0"></span>**3.11.1.1. Reset Setpoint door 0-10V-signaal**

Wanneer als **Reset Setpoint** de optie **0-10V** wordt geselecteerd, wordt het actieve setpoint LWT (AS) berekend met de toepassing van een correcte gebaseerd op een extern 0-10V-signaal: 0V komt overeen met een correctie van 0°C, d.w.z. AS = setpoint LWT, terwijl 10V overeenkomt met een correctie met de hoeveelheid van de maximale reset (MR), d.w.z. AS = setpoint LWT + MR(- MR), zoals aangegeven in de onderstaande tabel:

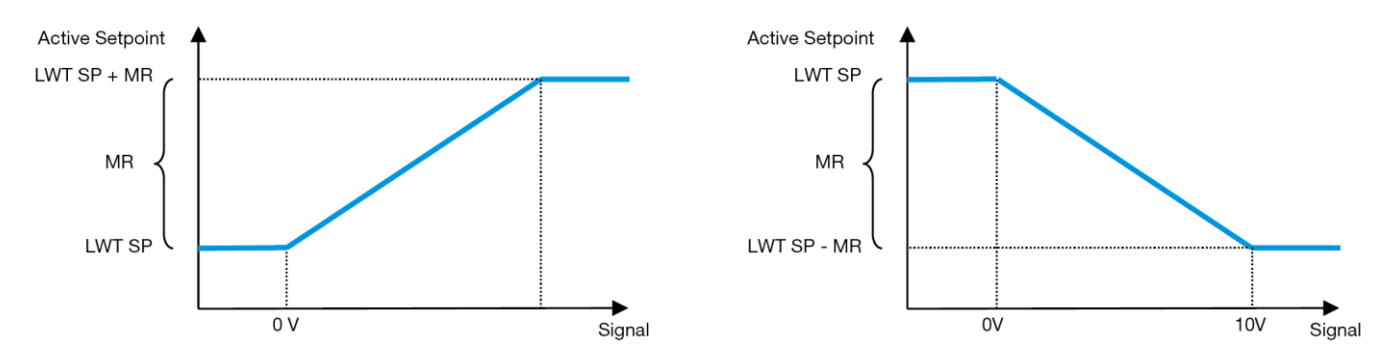

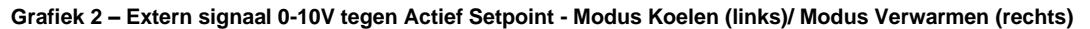

<span id="page-17-2"></span>Er kunnen verschillende parameters worden geconfigureerd, en deze zijn toegankelijk via het menu Reset Setpoint, ga naar parametergroepnummer [16] "Reset Setpoint, volgens de volgende tabel:

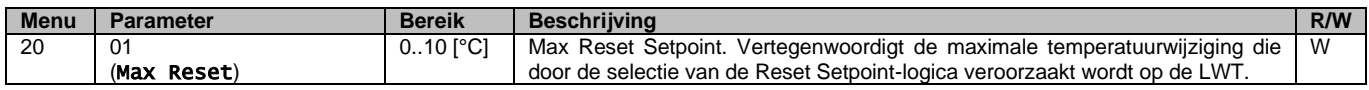

#### <span id="page-17-1"></span>**3.11.1.2. Reset Setpoint door DT**

Wanneer als **Reset Setpoint** de optie **DT** wordt geselecteerd, wordt het actieve setpoint LWT (AS) berekend met de toepassing van een correctie gebaseerd op het temperatuurverschil ΔT tussen de wateruitlaattemperatuur (LWT) en de waterinlaattemperatuur (terugkerend) van de verdamper (EWT). Wanneer het |ΔT| kleiner wordt dan het setpoint ΔT Start Reset (SRΔT), wordt het actieve setpoint LWT proportioneel verhoogd (modus Koelen) of verlaagd (modus Verwarmen) met een maximale waarde gelijk aan de parameter Maximale Reset (MR).

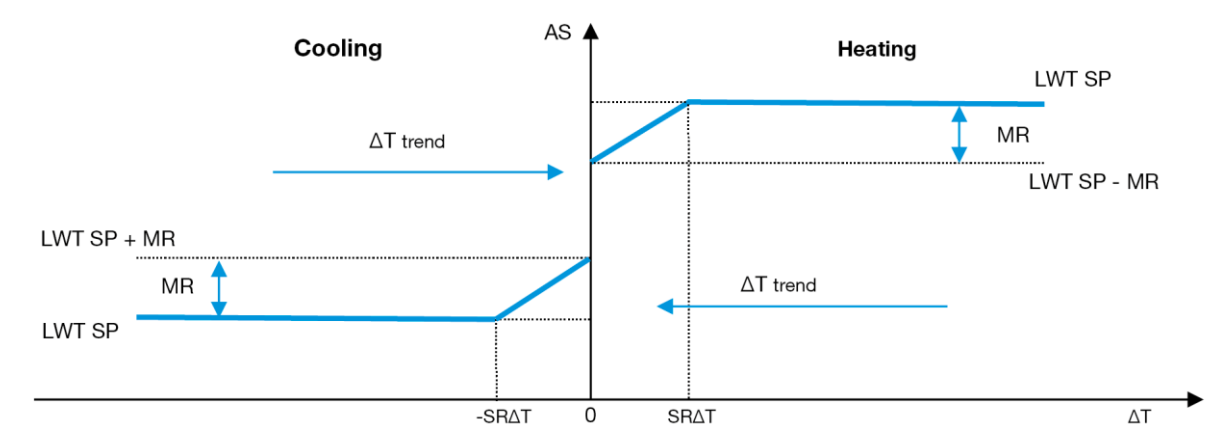

**Grafiek 3 – Verdaper ∆T tegen Actief Setpoint - Modus Koelen (links)/ Modus Verwarmen (rechts)**

<span id="page-17-3"></span>Via het menu Setpoint Reset kunnen de verschillende onderstaande parameters worden ingesteld:

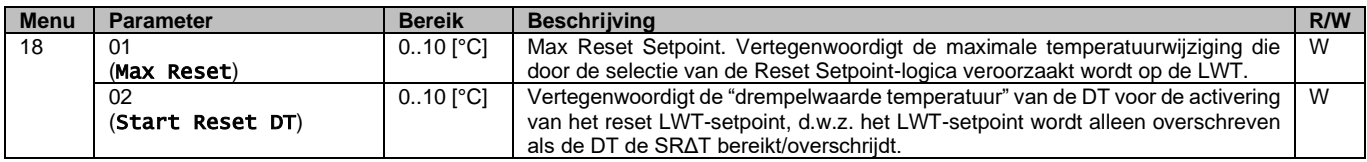

## <span id="page-18-0"></span>**3.12. Instelling IP regeleenheid**

De Regeleenheid IP-instelling kan worden geopend via menu [13], waar u kunt kiezen tussen statische of dynamische IP en handmatig het IP- en netwerkmasker kunt instellen.

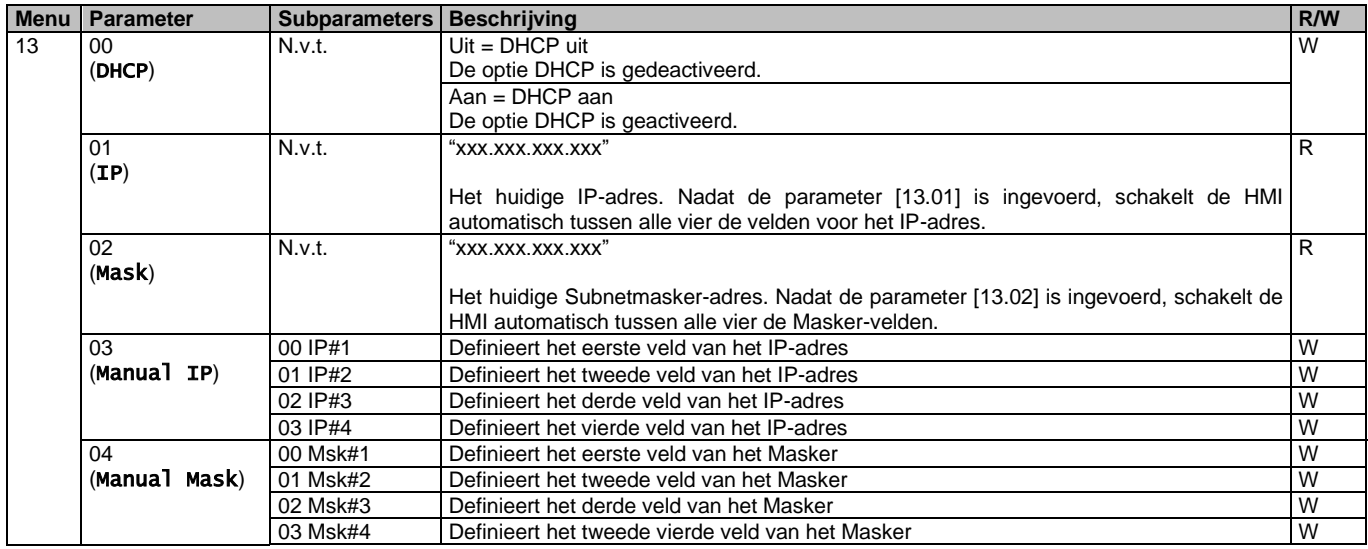

Ga voor de wijziging van de IP-netwerkconfiguratie van de MTIV als volgt te werk:

- ga naar het menu settings
- stel de optie DHCP in op Off
- wijzig de adressen IP, Mask, Gateway, PrimDNS en ScndDNS, indien nodig, en let op voor de huidige netwerkinstellingen
- stel de parameter Apply changes in op Yes om de configuratie op te slaan en de MTIV-regeleenheid opnieuw te starten.

De standaard internetconfiguratie is:

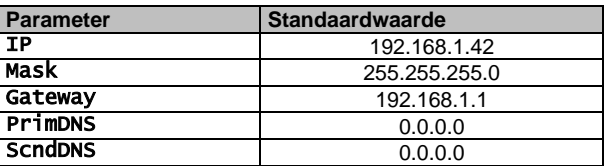

Als DHCP is ingesteld op Aan en de MTIV-internetconfiguraties de volgende parameterwaarden weergeven, is er een probleem met de internetverbinding opgetreden (waarschijnlijk door een fysiek probleem, zoals het breken van de Ethernet-kabel).

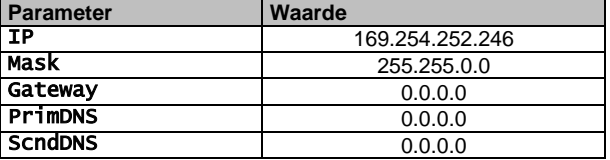

#### <span id="page-18-1"></span>**3.13. Daikin On Site**

Daikin On Site-verbinding kan worden ingeschakeld en bewaakt via menu [12]:

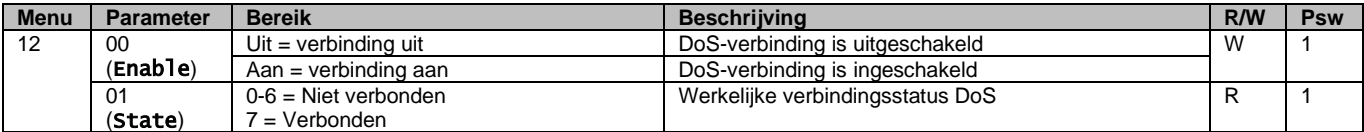

Voor het gebruik van de hulpfunctie DoS moet de klant het **serienummer** aan Daikin meedelen en zicht abonneren op de DoSservice. Vervolgens is het op deze pagina mogelijk om:

- De DoS-verbinding te starten/stoppen
- De status van de verbinding met de DoS-service te controleren
- De optie voor externe update te activeren/deactiveren

In het onwaarschijnlijke geval dat de UC wordt vervangen, kan de verbinding met DoS worden overgedragen vanaf de oude naar de nieuwe PLC door enkel de huidige **Activeringscode** aan Daikin mee te delen.

De Daikin on Site (DoS) pagina kan worden geopend door te navigeren door de HMI-webinterface, met pad Main Menu → View/Set Unit  $\rightarrow$  Daikin On Site.

## <span id="page-19-0"></span>**3.14. Datum/Tijd**

De regeleenheid van het apparaat kan de werkelijke datum en tijd opslaan die worden gebruikt voor de Tijdsinstelling, en kunnen worden gewijzigd in het menu [10] en [11]:

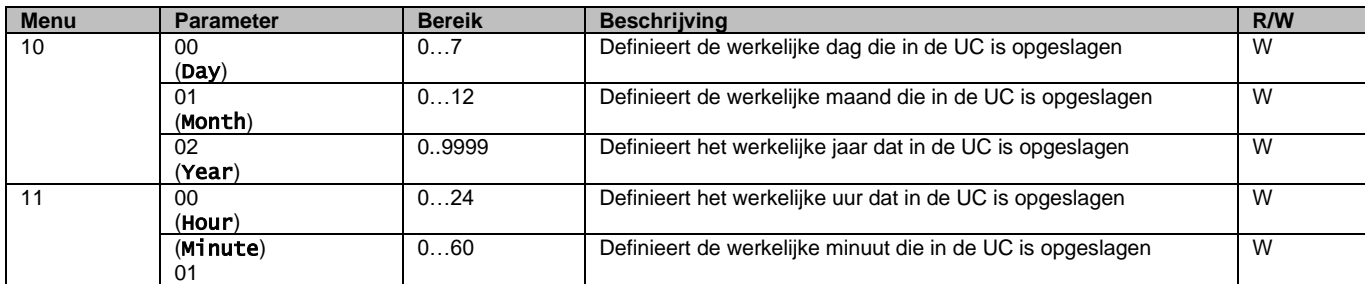

De Datum/Tijd-informatie vindt u in het pad "Main Menu → View/Set Unit → Date/Time".

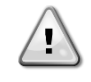

*WAARSCHUWING Denk eraan om regelmatig de batterij van de regeleenheid te controleren, opdat de datum en tijd altijd worden bijgewerkt, ook wanneer de elektriciteitsvoorziening ontbreekt. Raadpleeg hiervoor het hoofdstuk over onderhoud.*

#### <span id="page-19-1"></span>**3.15. Master/Slave**

Voor de integratie van het Master/Slave-protocol moet het adres worden geselecteerd voor elke eenheid die we willen regelen. In elk systeem kunnen we slechts één master en maximaal drie slaves hebben, en het juiste aantal slaves moet worden aangegeven. Address enNumber of Units kunnen worden geselecteerd via de parameters [15.04] en [15.07].

Merk op dat Master/Slave niet compatibel is met de Pump Control Mode s VPF en DT.

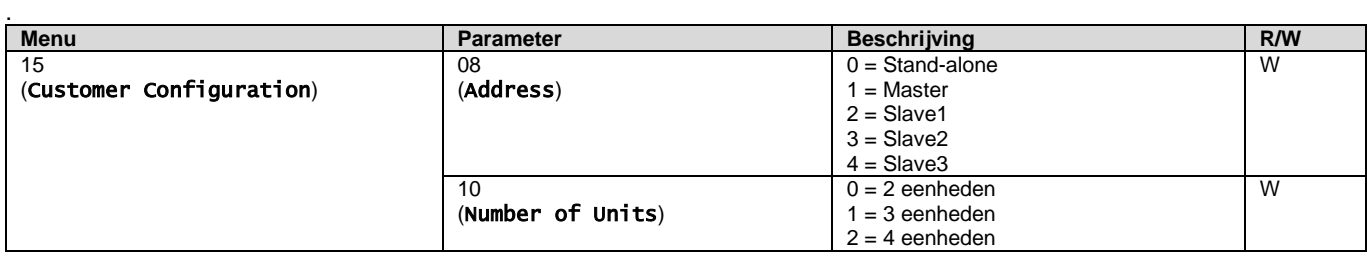

Het adres en het Aantal eenheden kunnen ook worden ingesteld in het web HMI-pad "Main Menu → Commission Unit → Configuration  $\rightarrow$  Options".

De parameter Master Slave kan worden ingesteld op pagina [16], en is alleen beschikbaar in de Mastereenheid:

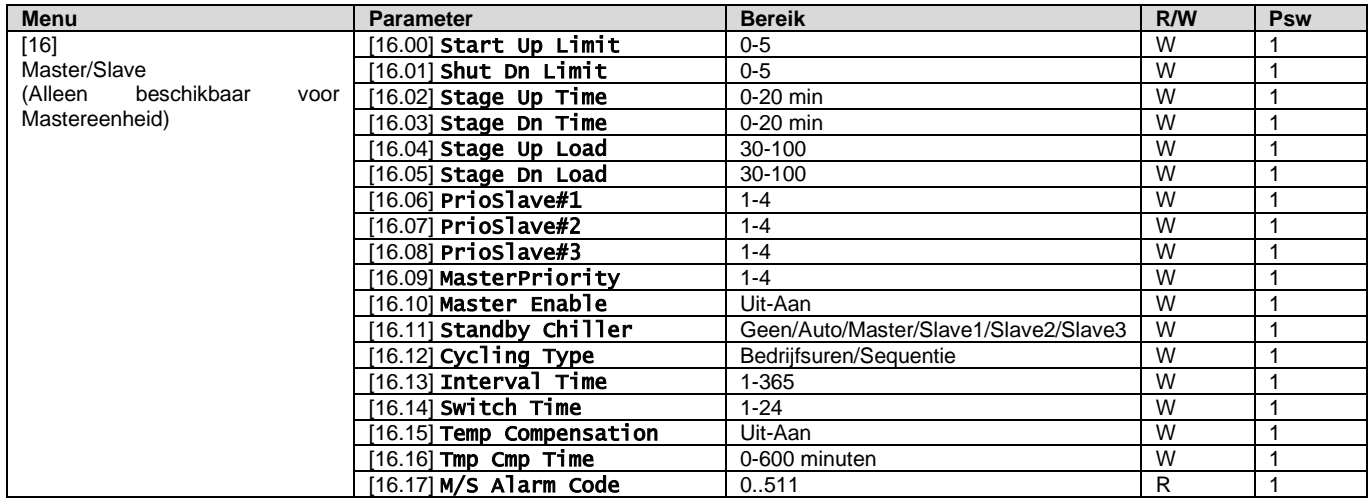

Het pad in de web HMI-interface voor Master/Slave configuratie is "Main Menu → Commission Unit → Configuration → Master/Slave". Raadpleeg de specifieke documentatie voor meer informatie over dit onderwerp.

#### <span id="page-20-0"></span>**3.16. Klantconfiguratie apparaat**

Met uitzondering van fabrieksconfiguraties kan de klant het apparaat aanpassen afhankelijk van zijn behoeften en aangeschafte opties. De toegestane wijzigingen hebben betrekking op Unit Boost, Fan Boost, IO Ext Module, HMI Type, Pump Ctrl Type, SCM Address, External Alarm, Costant Heating Capacity, SCM Number OF Units, Fan Silent Speed, Domestic Hot Water.

Al deze klantconfiguraties voor het apparaat kunnen worden ingesteld op pagina [15].

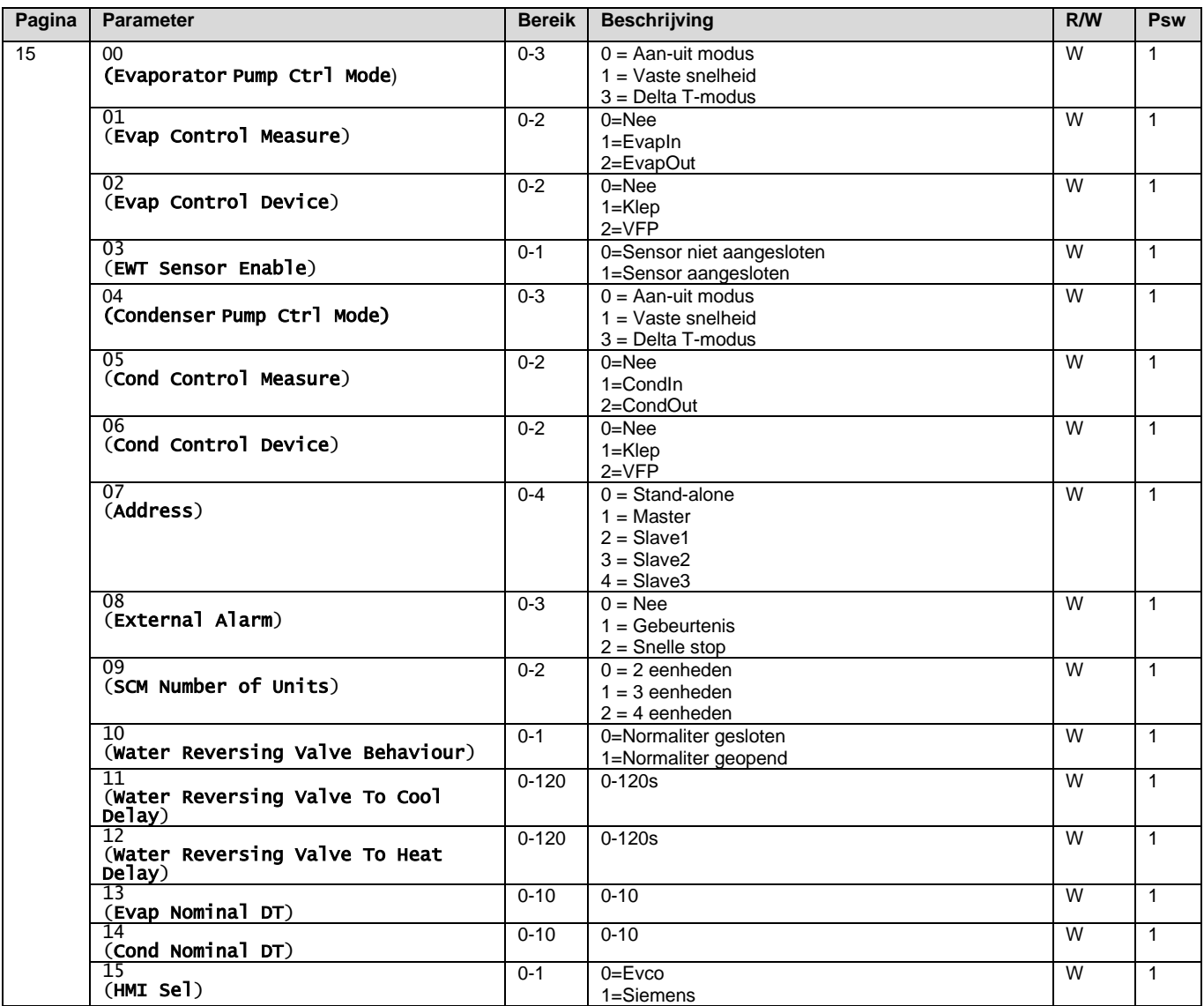

<span id="page-20-1"></span>Het pad in de Web HMI-interface voor instellingen Klantconfiguratie is "Main Menu → Commission Unit → Options"

#### **3.17. Wateromkeerklep**

De wateromkeerklep (WOK), afhankelijk van het model (NC/NO), wisselt buiten het aggregaat het warme water voor het koude water of omgekeerd. Voor een correcte werking van de klep kan deze het openen vertragen voor de passage tussen koud en warm water en omgekeerd.

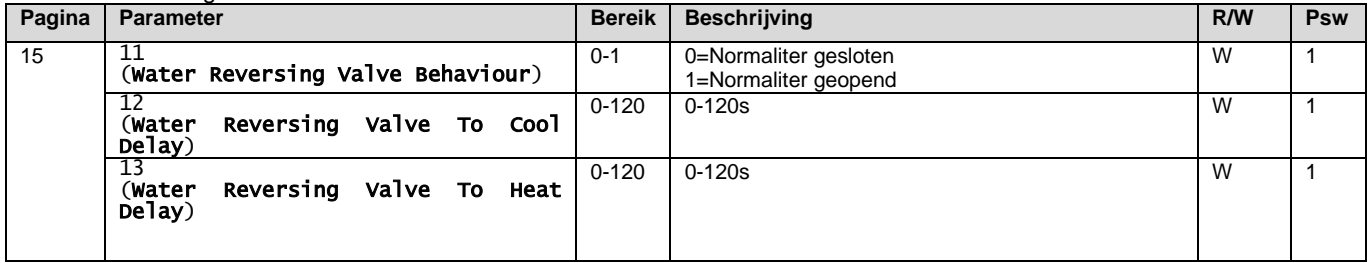

Het pad in de Web HMI-interface voor wateromkeerklep-instellingen is "Main Menu → Commission Unit → Options"

## <span id="page-21-0"></span>**3.18. Verbindingskit & BMS-verbinding**

De UC heeft twee toegangspoorten voor communicatie via Modbus RTU / BACnet MSTP of Modbus / BACnet TCP-IP-protocol: RS485-poort en Ethernet-poort. Hoewel de RS485-poort exclusief is, is het op de TCP-IP-poort mogelijk om gelijktijdig te communiceren in zowel Modbus als BACnet.

Het Modbus-protocol is standaard ingesteld op de RS485-poort, en toegang tot alle andere functies van BACnet MSTP/TCP-IP en Modbus TCP-IP wordt ontgrendeld via *EKRSCBMS*-activering.

Raadpleeg het Databook voor protocollen die niet compatibel zijn met andere functies van het apparaat.

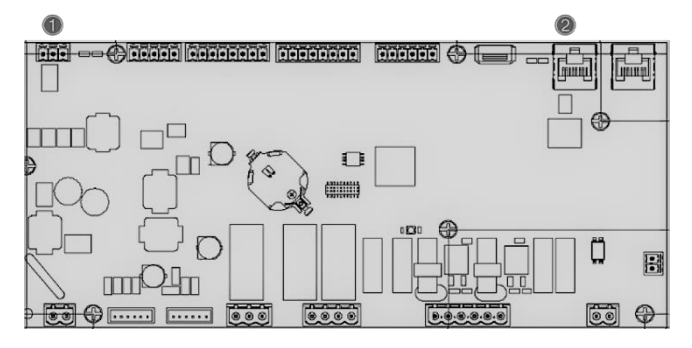

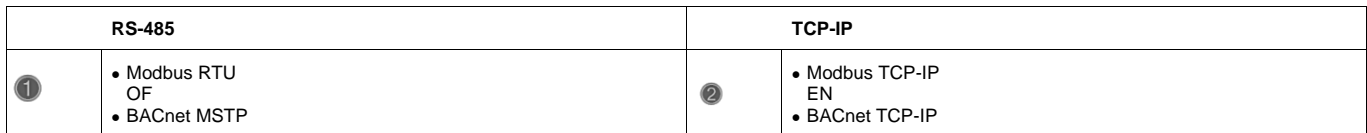

U kunt kiezen welk protocol u wilt gebruiken en de communicatieparameters voor beide poorten instellen op pagina [22].

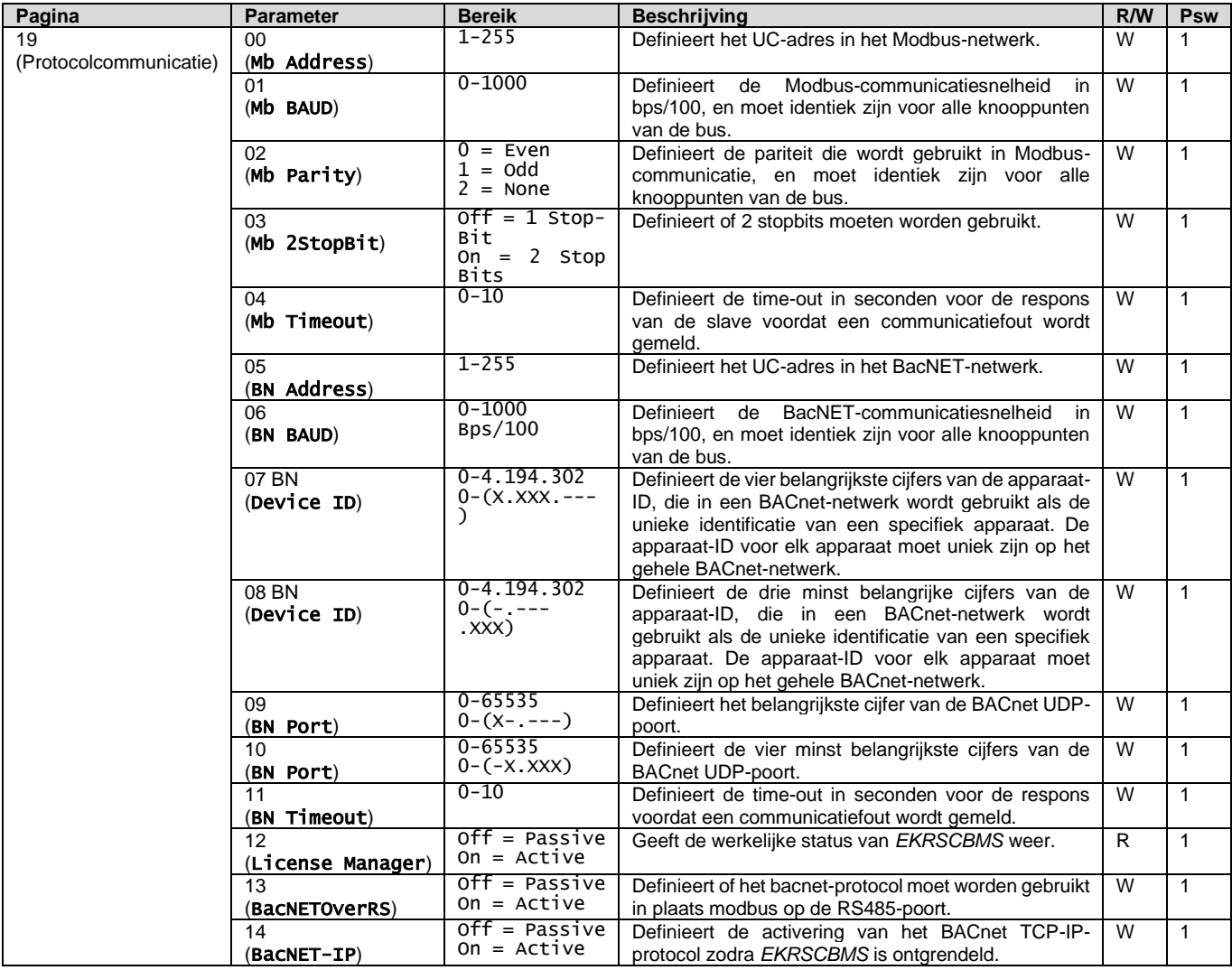

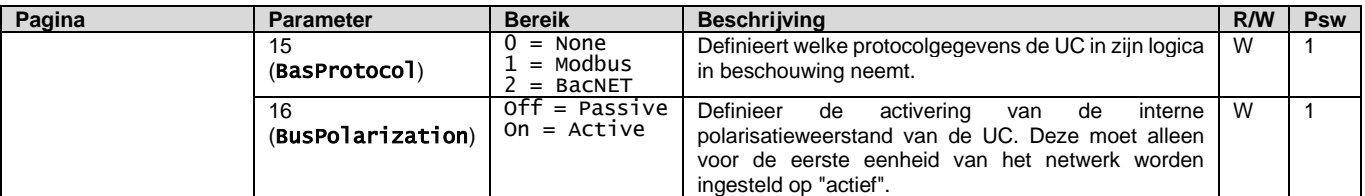

Het pad in de HMI-webinterface om toegang te krijgen tot deze informatie is:

#### • Main Menu → View/Set Unit → Protocols

#### <span id="page-22-0"></span>**3.19. Over het koelapparaat**

De toepassingsversie en de BSP-versie vertegenwoordigen vormen de kern van de software die in de regeleenheid is geïnstalleerd. Pagina [22] is een alleen lezen-pagina, en bevat deze informatie.

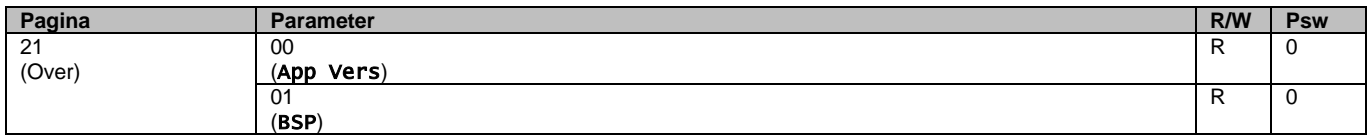

Het pad in de HMI-webinterface om toegang te krijgen tot deze informatie is:

#### Main Menu  $\rightarrow$  About Chiller

#### <span id="page-22-1"></span>**3.20. HMI-schermbeveiliging**

Na 5 minuten wachttijd gaat de interface automatisch naar het menu Schermbeveiliging. Dit is een alleen lezen-menu dat bestaat uit 2 pagina's die om de 5 seconden worden gewisseld.

Tijdens deze fase worden de volgende parameters weergegeven:

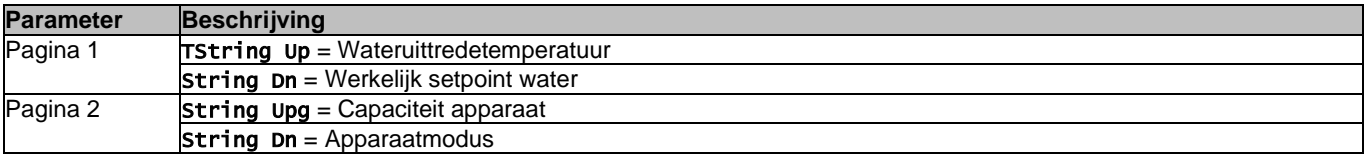

Om het menu Schermbeveiliging af te sluiten, moet u op een van de vier HMI-knoppen drukken. De interface gaat terug naar pagina [0].

#### <span id="page-22-2"></span>**3.21. Algemene werking van de regeleenheid**

De belangrijkste beschikbare opdrachten van de regeleenheid zijn "Application Save" en "Apply Changes". De eerste wordt gebruikt om de huidige configuratie van parameters in de UC op te slaan om te voorkomen dat deze verloren gaan als er een stroomstoring optreedt terwijl de tweede eenheid wordt gebruikt voor bepaalde parameters waarvoor de UC opnieuw gestart moet worden om te werken.

Deze opdrachten zijn toegankelijk vanuit menu [24]:

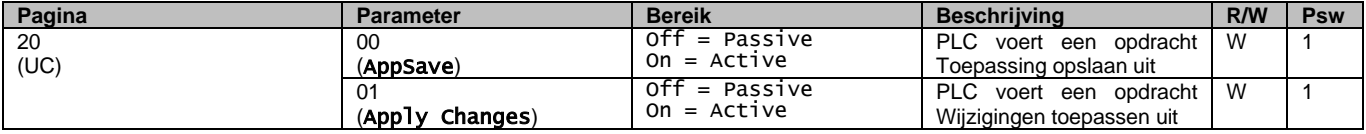

In de HMI-webinterface is Toepassing opslaan beschikbaar in de volgende paden:

#### • Main Menu **→** Application Save

Het setpoint voor Wijzigingen toepassen kan worden ingesteld in het pad:

<span id="page-22-3"></span>Main Menu → View/Set Unit → Controller IP setup → Settings

#### **3.22. Navigatietabel HMI-parameters**

In deze tabel wordt de hele interfacestructuur van het hoofdmenu vermeld voor elke afzonderlijke parameter, met inbegrip van de schermbeveiligingspagina's. De HMI bestaat doorgaans uit pagina's met parameters die toegankelijk zijn via het hoofdmenu. In een paar gevallen is er een structuur met twee niveaus waar een pagina andere pagina's bevat in plaats van parameters; een duidelijk voorbeeld hiervan is pagina [17] die is gewijd aan het beheer van de Tijdsinstelling.

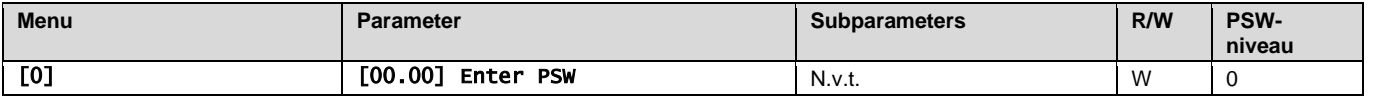

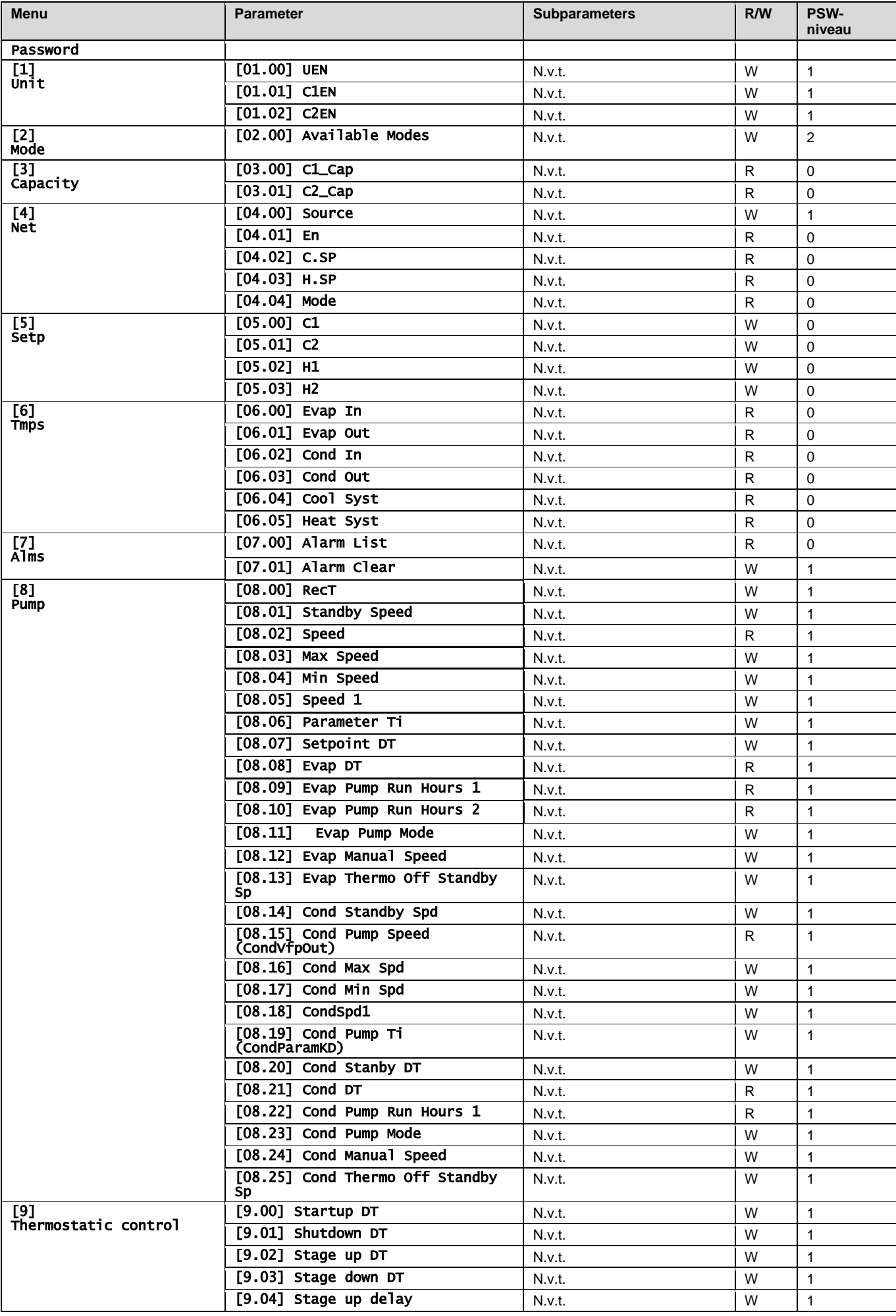

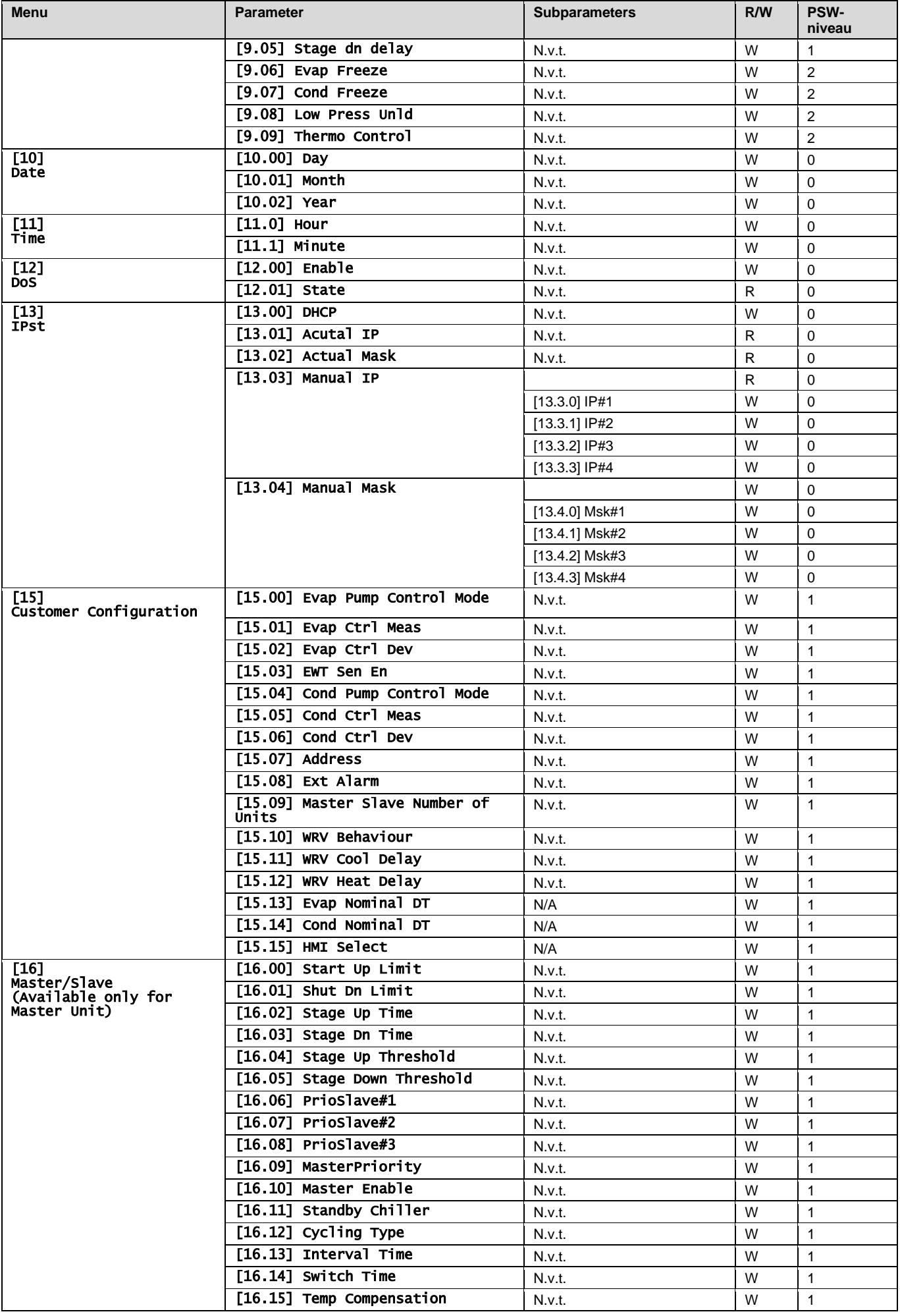

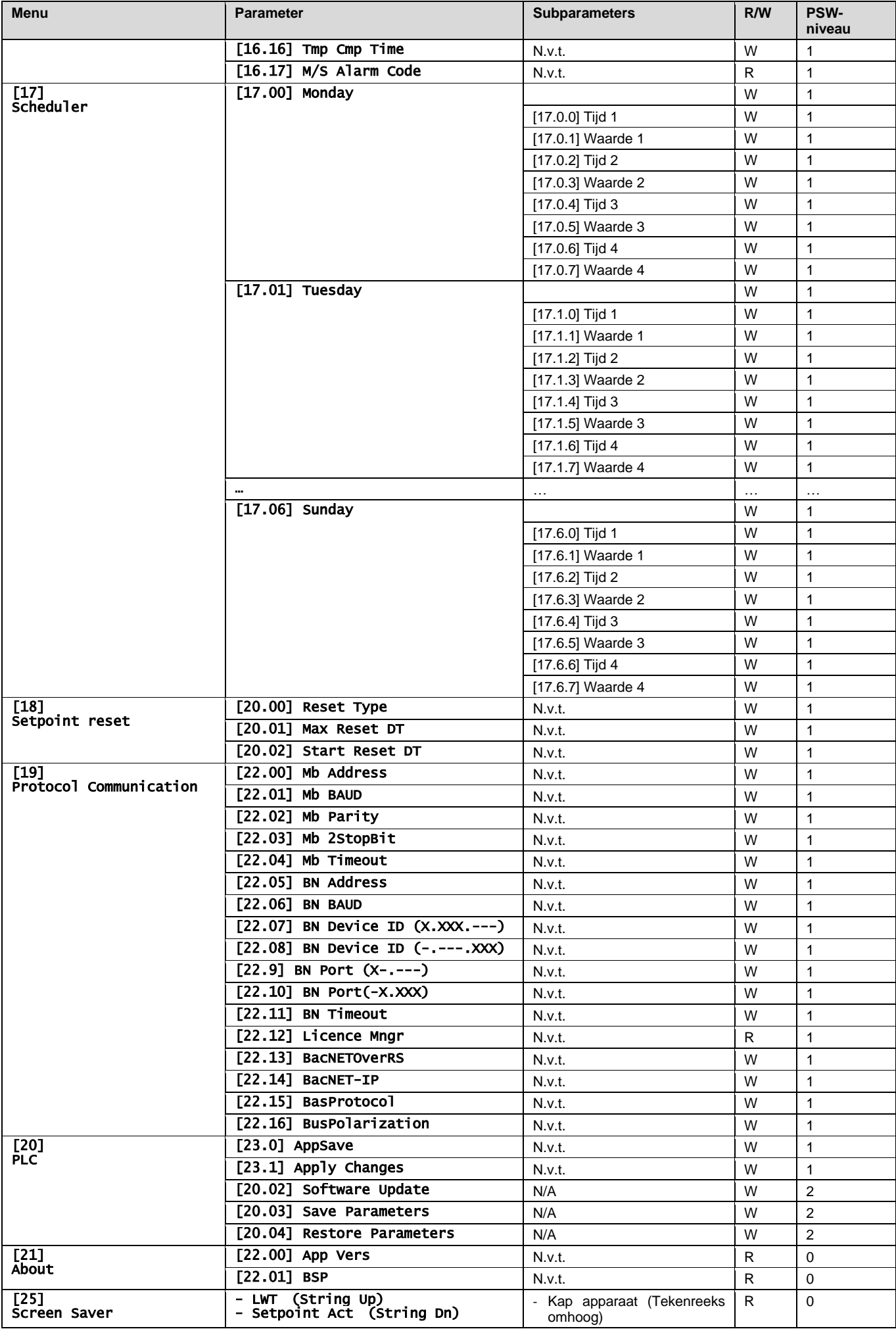

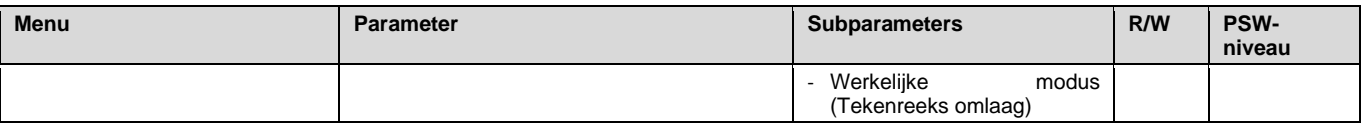

## <span id="page-27-0"></span>**4. ALARMEN EN PROBLEEMOPLOSSING**

De UC beschermt het apparaat en de onderdelen tegen beschadiging onder abnormale omstandigheden. Elk alarm wordt geactiveerd wanneer de abnormale bedrijfsomstandigheden vereisen dat het hele systeem of subsysteem onmiddellijk gestopt wordt om mogelijke schade te voorkomen.

Wanneer een alarm optreedt, wordt het bijbehorende waarschuwingspictogram ingeschakeld.

• Als de Master/Slave- of VPF-functie is ingeschakeld, kan het waarschuwingspictogram knipperen met waarde van [07.00] nul. In deze gevallen is het apparaat ingeschakeld om te werken omdat het waarschuwingspictogram verwijst naar functiefouten, en geen fouten van het apparaat, maar registers [08.14] of [16.16] geven een waarde aan die groter is dan nul. Raadpleeg de specifieke documentatie voor het oplossen van problemen met de functies Master/Slave of VPF.

In geval van een alarm is het mogelijk om "Alarm WISSEN" te proberen via parameter [7.01], om het apparaat opnieuw op te starten.

Let op:

- Als het alarm aanhoudt, raadpleeg dan de tabel in het hoofdstuk "Alarmlijst: Overzicht" voor mogelijke oplossingen.
- Als het alarm blijft optreden na een handmatige reset, neem dan contact op met uw lokale dealer.

#### <span id="page-27-1"></span>**4.1. Alarmlijst: Overzicht**

De HMI toont de actieve alarmen op de hiervoor bestemde pagina [7]. Zodra deze pagina wordt geopend, wordt het aantal actieve alarmen weergegeven. Op deze pagina kunt u door de volledige lijst met actieve alarmen bladeren en ook de optie "Alarm wissen" uitvoeren.

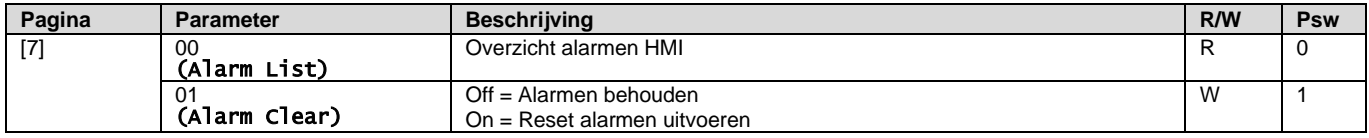

De tabel met mogelijke codes voor parameter [7.00] is:

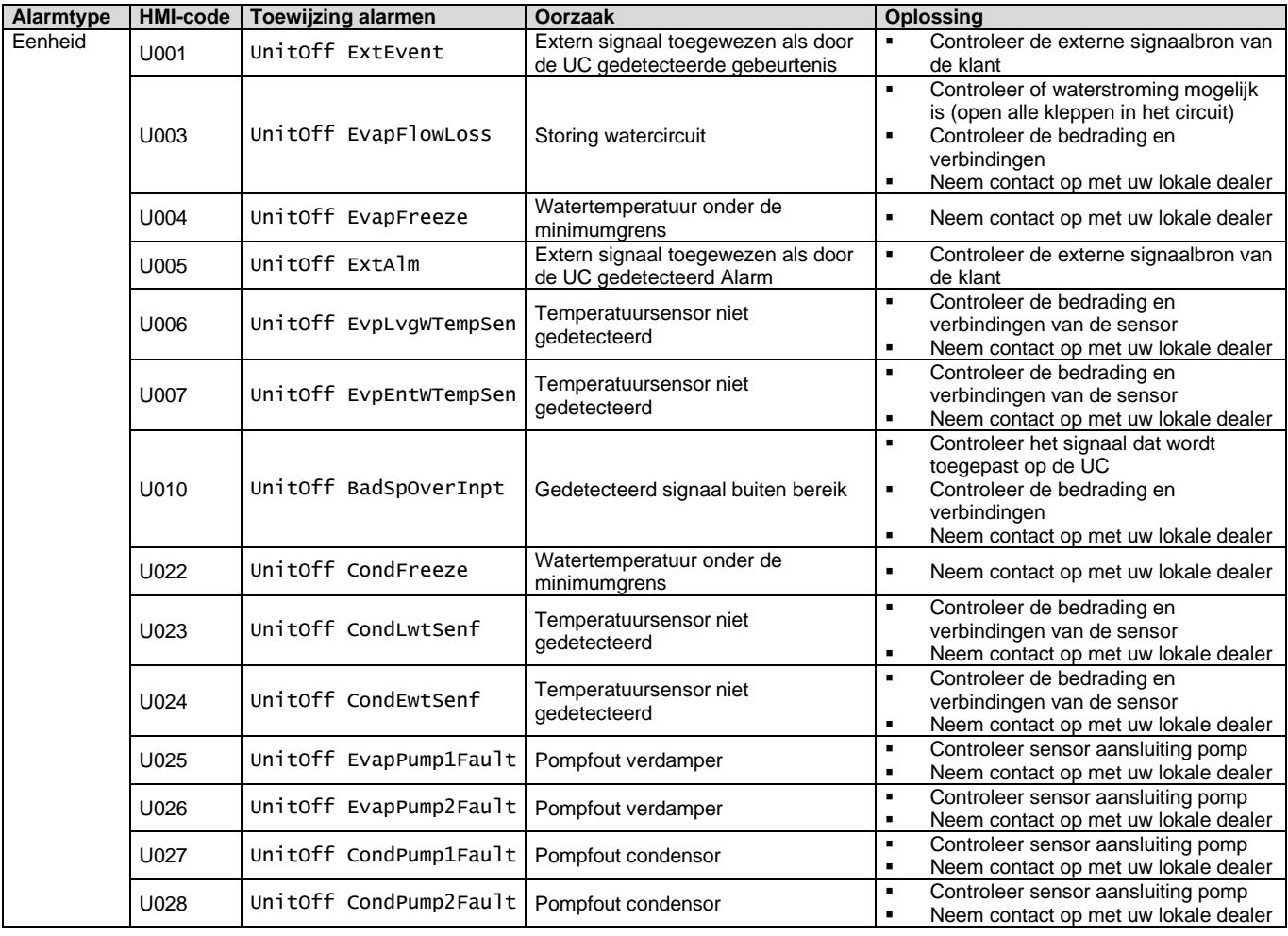

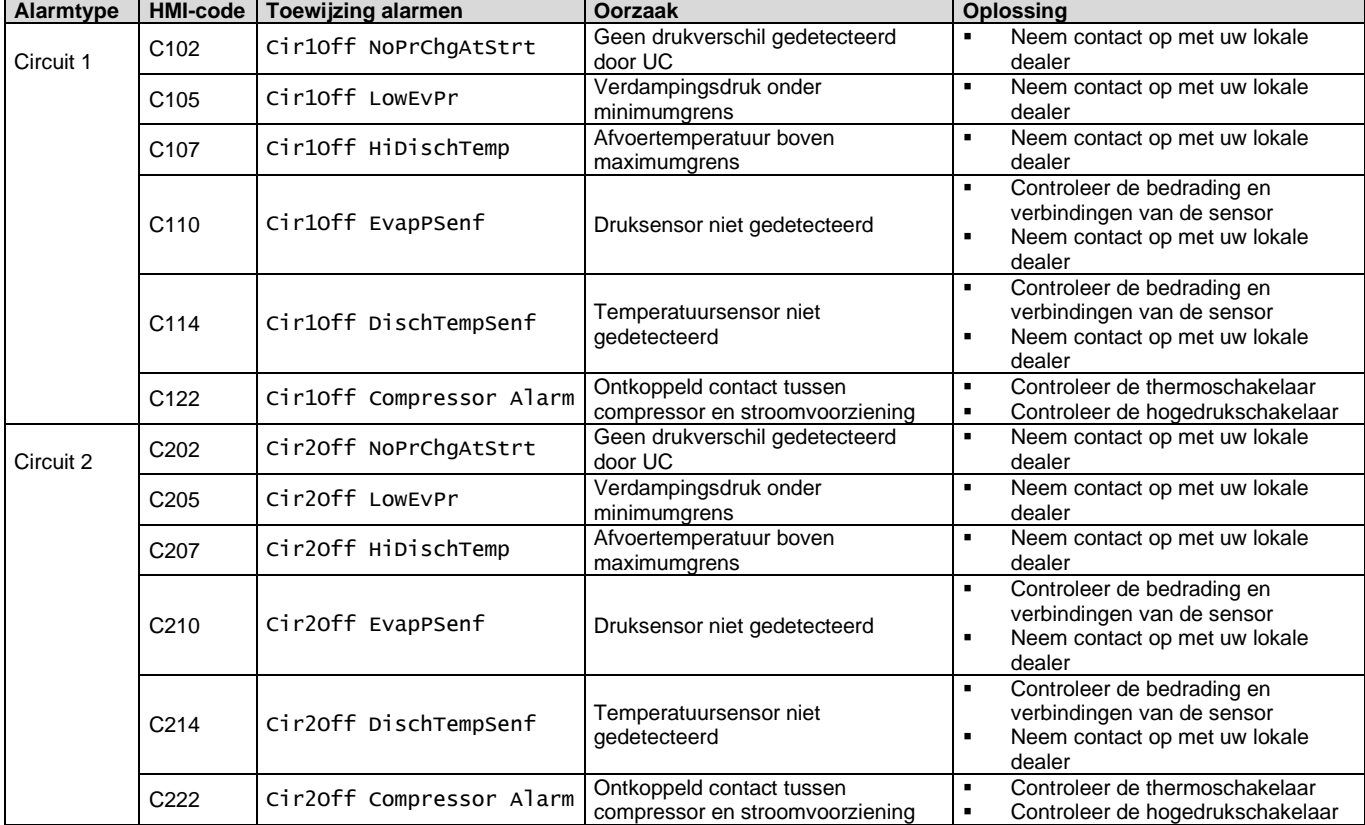

In de HMI-webinterface zijn deze gegevens beschikbaar in de volgende paden: Main Menu **→** Alarms → Alarm List

## <span id="page-28-0"></span>**4.2. Probleemoplossing**

Als een van de volgende storingen optreedt, de hieronder beschreven maatregelen nemen en contact opnemen met uw dealer.

Ţ

*WAARSCHUWING Stop de werking en schakel de stroom uit als er iets ongewoons gebeurt (brandgeur enz.).*

*Als u het apparaat onder dergelijke omstandigheden in werking laat, kan dit leiden tot breuk, elektrische schokken of brand. Neem contact op uw dealer.*

Het systeem moet worden gerepareerd door een gekwalificeerde onderhoudsmonteur:

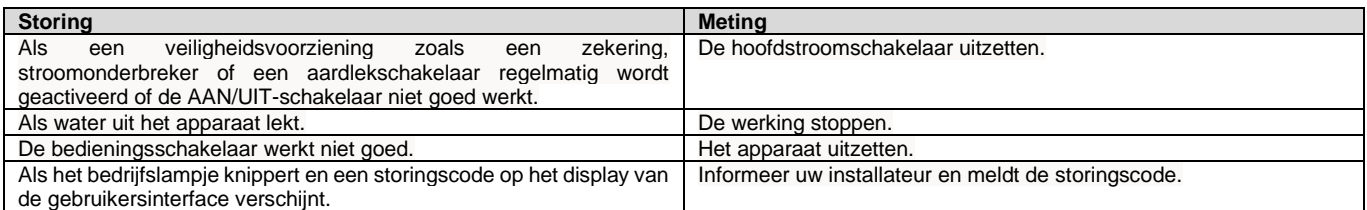

Als het systeem niet naar behoren werkt en er geen sprake is van een van de bovengenoemde gevallen, en geen van de bovengenoemde storingen kan worden waargenomen, het systeem dan onderzoeken door de volgende procedure te volgen.

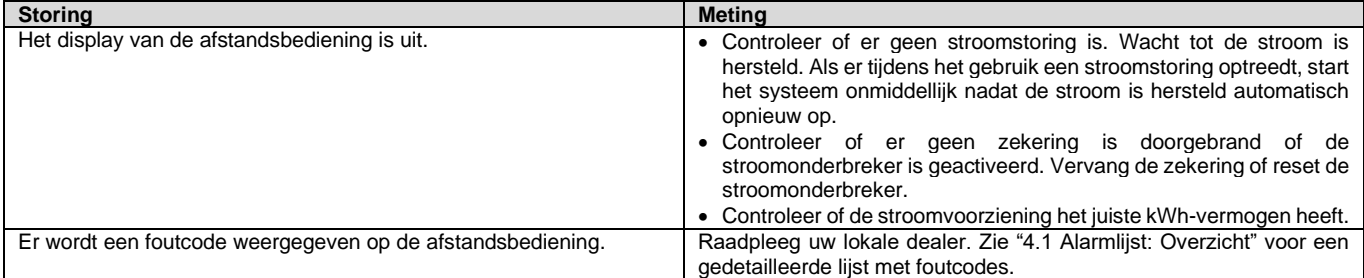

## **Opmerkingen** $\overline{1}$

Г

 $\top$  $\overline{1}$ 

T

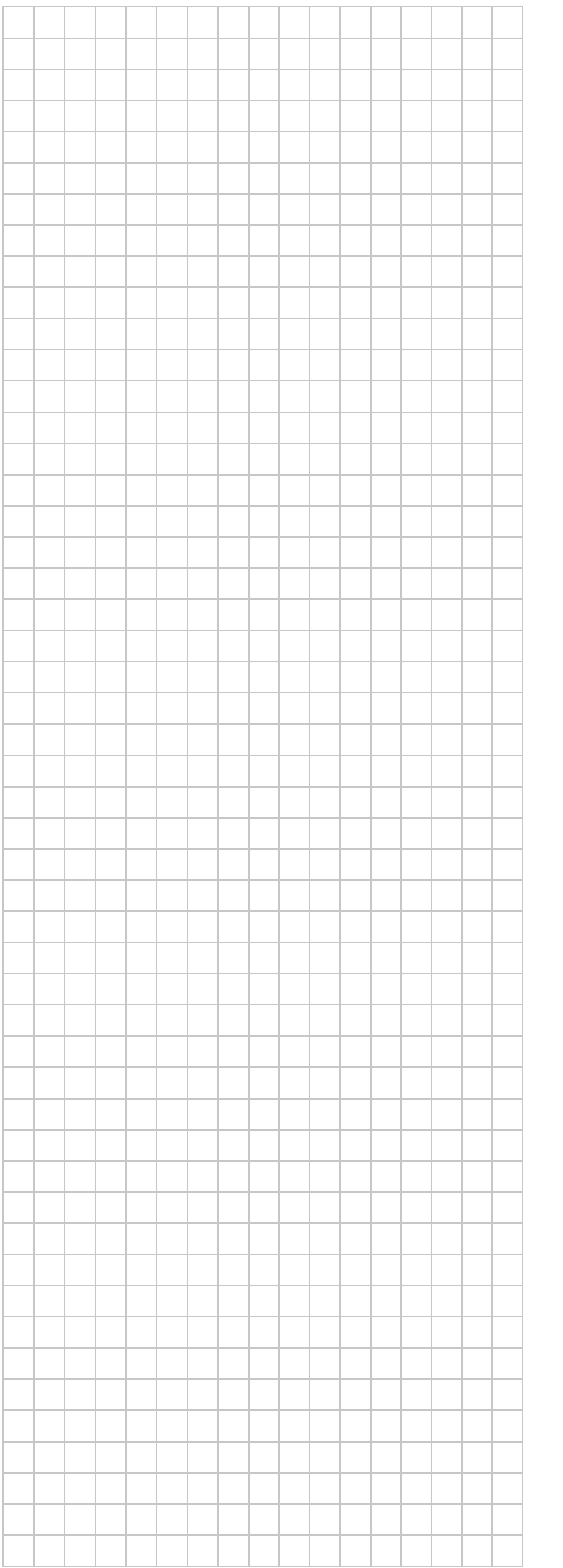

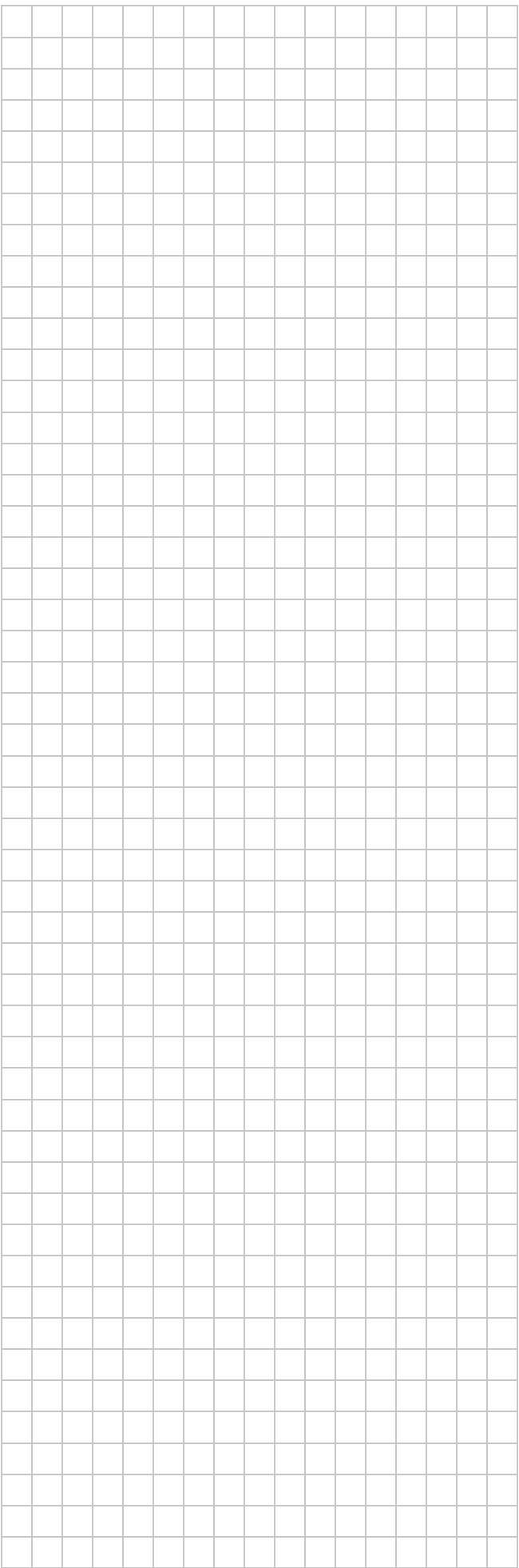

*Deze publicatie is opgesteld voor het verstrekken van informatie, maar vormt geen bindend aanbod door Daikin Applied Europe S.p.A. Daikin Applied Europe S.p.A. heeft de inhoud van deze publicatie naar beste weten opgesteld. Er wordt geen expliciete of impliciete garantie verstrekt met betrekking tot de volledigheid, de nauwkeurigheid, de betrouwbaarheid of de geschiktheid van de inhoud, de producten en de diensten die in dit document worden vermeld. De specificaties kunnen worden gewijzigd zonder voorafgaande waarschuwing. Raadpleeg de gegevens die op het moment van bestelling verstrekt zijn. Daikin Applied Europe S.p.A. wijst uitdrukkelijk de aansprakelijkheid af voor rechtstreekse of onrechtstreekse schade, in de breedste zin van het woord, die afkomstig is van of betrekking heeft op het gebruik en/of de interpretatie van dit document. Alle inhoud is auteursrechtelijk beschermd door Daikin Applied Europe S.p.A.*

## **DAIKIN APPLIED EUROPE S.p.A.**

Via Piani di Santa Maria, 72 - 00072 Ariccia (Rome) - Italië Tel: (+39) 06 93 73 11 - Fax: (+39) 06 93 74 014 [http://www.daikinapplied.eu](http://www.daikinapplied.e/#u)